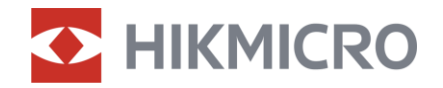

**Benutzerhandbuch** 

Multispektrum-Fernglas

# HABROK-SERIE

V5.5.81 202401

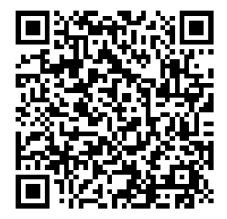

Kontakt

# **INHALT**

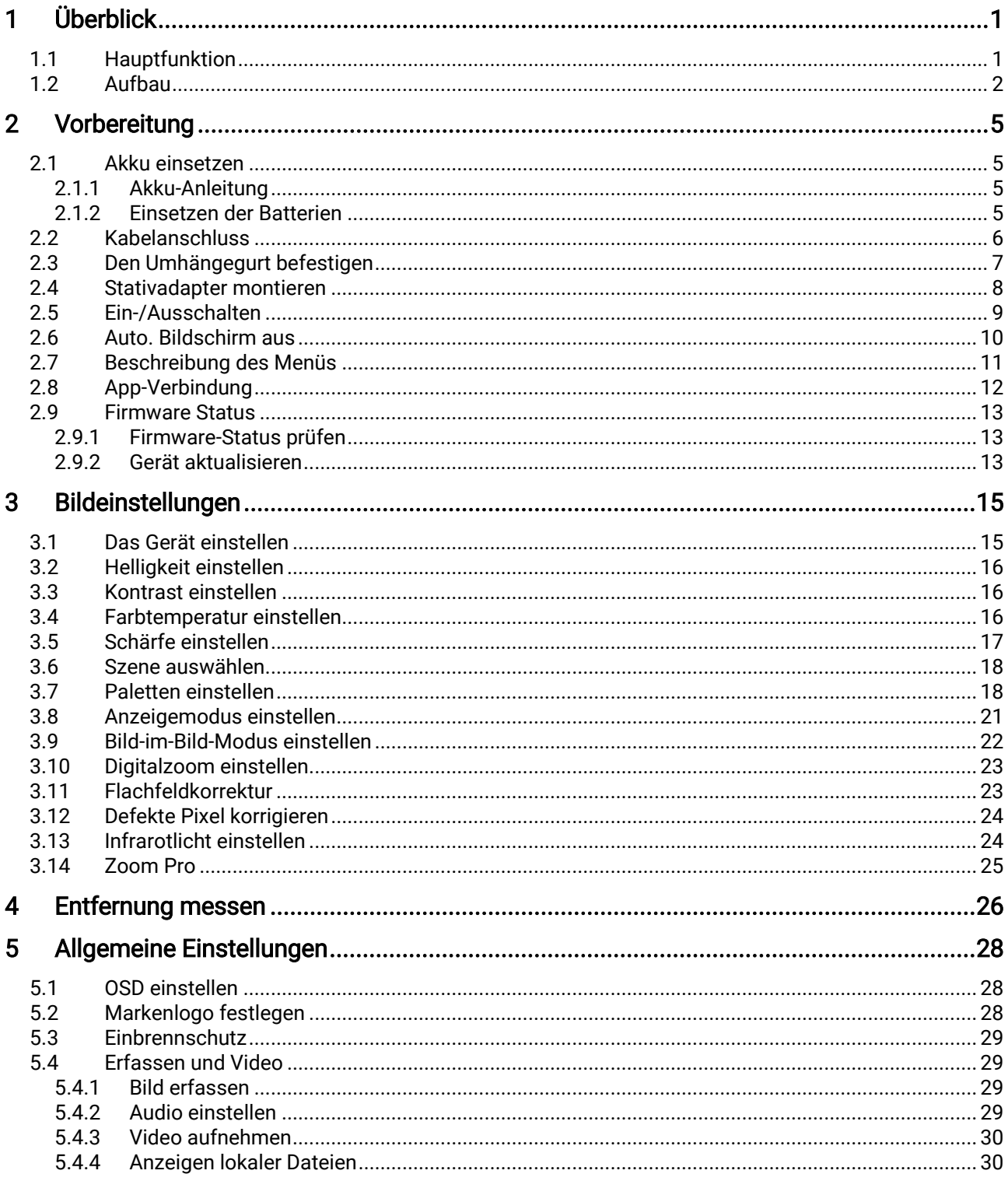

### Multispektrum-Fernglas Benutzerhandbuch

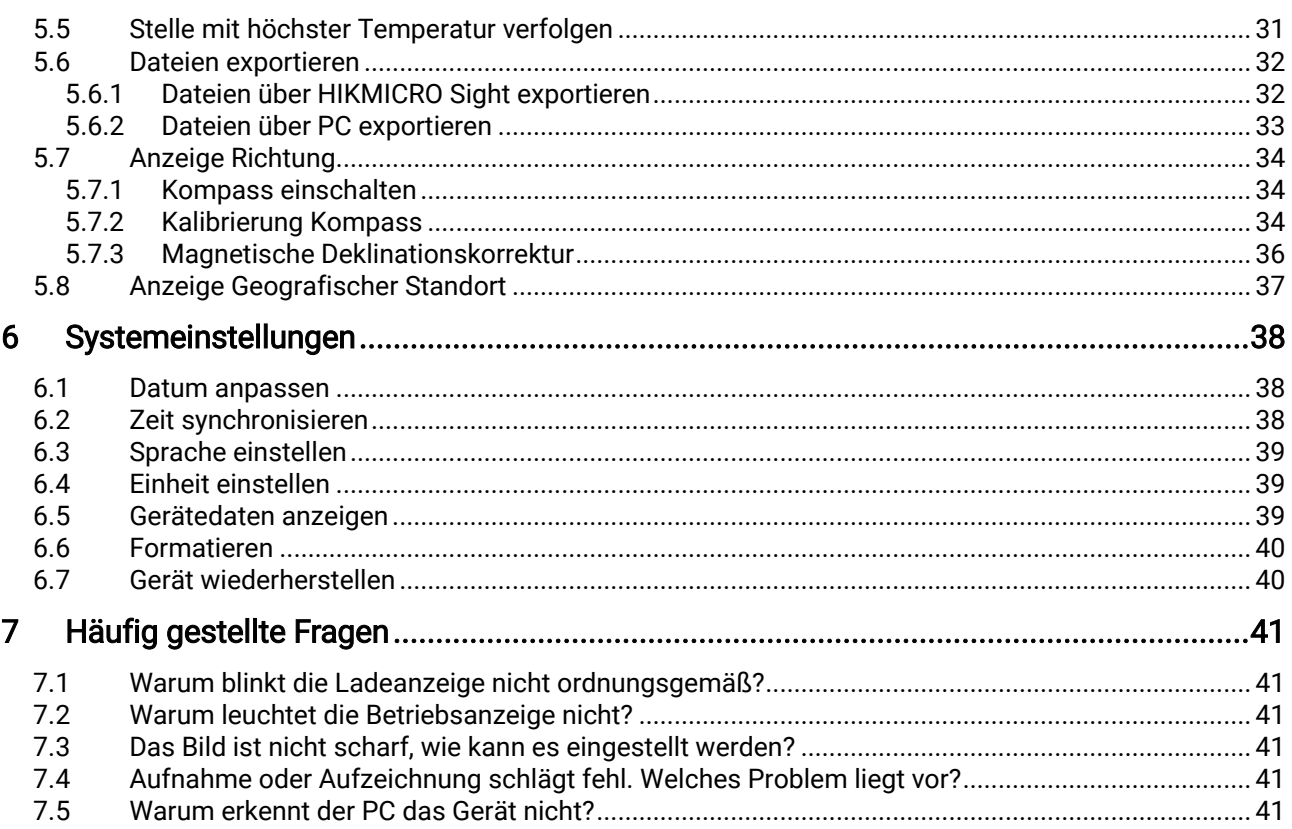

# <span id="page-3-0"></span>1 Überblick

Bei der HIKMICRO HABROK-Serie handelt es sich um ein leistungsstarkes und innovatives Handheld-Wärmebild- und digitales Tag- und Nachtsicht-Multispektrum-Fernglas. Es verfügt über einen 12-μm-Infrarot-Wärmedetektor mit hoher thermischer Empfindlichkeit von bis zu NETD < 20 mK, einen optischen 2560 × 1440-Pixel-Low Illumination-Detektor mit eingebautem einstellbarem IR-Strahler und einen eingebauten präzisen Laser-Entfernungsmesser mit bis zu 1000 m Messentfernung. Es bietet eine exzellente Bildqualität in Echtfarben oder Wärmebild bei Tag- und Nachtbeobachtung unter widrigen Wetterbedingungen mit einer Erfassungsreichweite von bis zu 1800 m. Das Gerät kann vor allem bei der Wald- und Feldjagd, bei der Vogelbeobachtung, bei der Tiersuche, bei Abenteuern und bei Rettungsszenarien eingesetzt werden.

## <span id="page-3-1"></span>1.1 Hauptfunktion

- Zoom Pro: Zoom Pro ist ein fortschrittlicher Algorithmus zur Verarbeitung von gezoomten Bildern, der für eine maximale Bildoptimierung bei digitalem Zoom sorgt.
- Smart-IR: Die intelligente IR-Funktion hilft, Ziele in dunkler Umgebung klar zu erkennen.
- GPS: Mit Satellitenortungsmodulen ausgestattet, kann das Gerät mit dem GPS-System seinen Standort verorten.
- Kompass: Das Gerät kann den Azimut- und Elevationswinkel erkennen und die Richtungsinformationen auf dem Bildschirm anzeigen.
- Entfernungsmessung: Der integrierte Laserentfernungsmesser zeigt die genaue Entfernung zwischen dem Ziel und der Beobachtungsposition an.
- Auto. Bildschirm aus: Die Funktion kann das Gerät durch Winkeländerungen in den Standby-Modus versetzen bzw. aufwecken. Bei Aktivierung der Funktion verdunkelt sich der Bildschirm, um Energie zu sparen und die Akkulaufzeit zu verlängern.
- App-Verbindung: Das Gerät kann Fotos aufnehmen, Videos aufzeichnen und Einstellungen über die HIKMICRO Sight App vornehmen, nachdem es über einen Hotspot Ihrem Smartphone verbunden wurde.

## <span id="page-4-0"></span>1.2 Aufbau

#### $\mathbf{i}$ Hinweis

- Das Aussehen kann je nach Modell variieren. Bitte nehmen Sie das tatsächliche Produkt als Referenz.
- Die Bilder in diesem Handbuch dienen nur der Veranschaulichung. Bitte nehmen Sie das tatsächliche Produkt als Referenz.

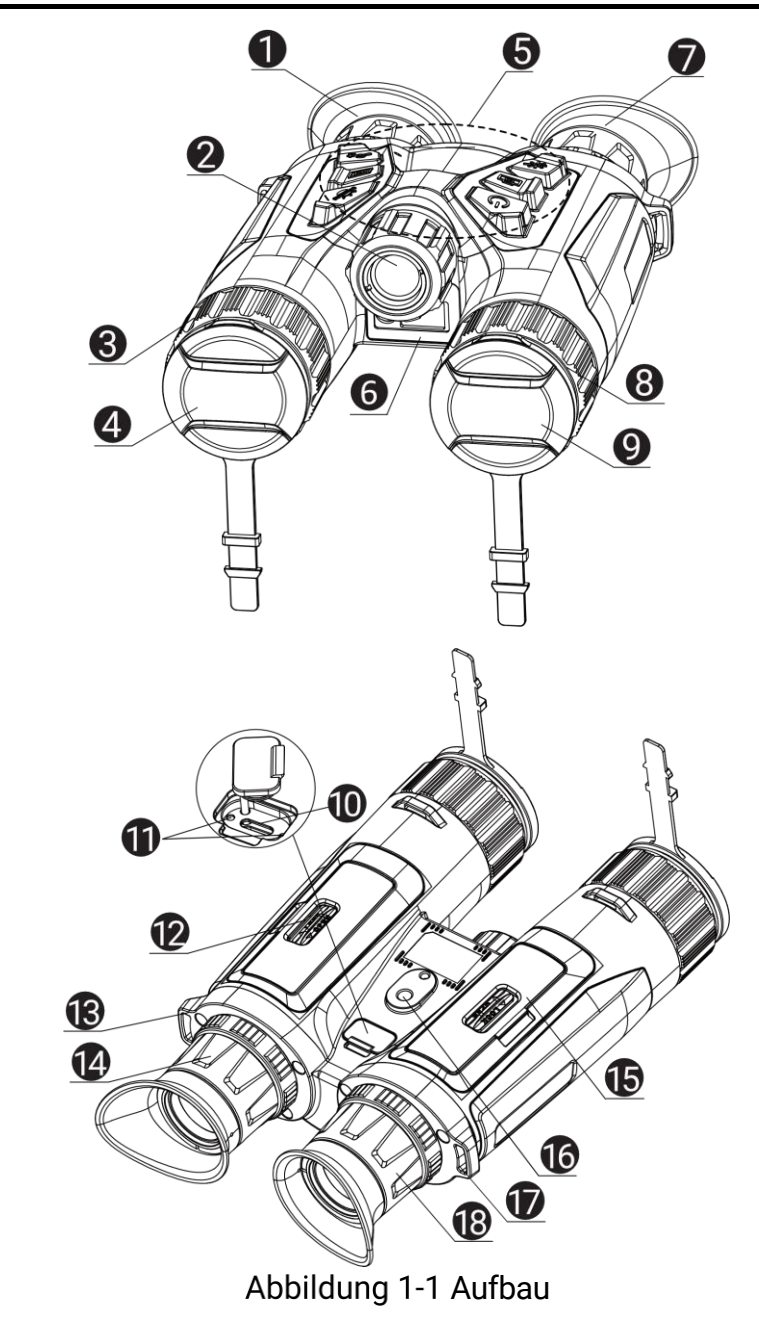

| Nr.            | Komponente                                                             | <b>Beschreibung</b>                                                                                                    |
|----------------|------------------------------------------------------------------------|----------------------------------------------------------------------------------------------------|
| 1 und $7$      | Okular                                                                 | Das dem Auge am nächsten<br>liegende Teil, um das Ziel zu<br>sehen. Stellen Sie den<br>Augenabstand ein, indem Sie die<br>Okulare weiter auseinander oder<br>näher zueinander bewegen. |
| $\overline{2}$ | Infrarot-Licht                                                         | Hilft, das Ziel in dunkler Umgebung<br>deutlich zu sehen.                                                                                                    |
| $3$ und $8$    | Fokusring                                                              | Stellen Sie den Fokus ein, um die<br>Ziele klar zu erkennen.                                                                                                    |
| 4              | Für Wärmebildaufnahmen.<br>Wärmebildobjektiv                           |                                                                                                    |
| 5              | Schaltflächen                                                          | Zum Einstellen von Funktionen und<br>Parametern.                                                                                                    |
| 6              | Laser-<br>Entfernungsmesser                                            | Messen Sie die Entfernung zum<br>Ziel mit dem Laser.                                                                                                    |
| 9              | Optisches Objektiv                                                     | Für optische Aufnahmen.                                                                                                    |
| 10             | Type-C-Schnittstelle                                                   | Schließen Sie das Gerät an die<br>Stromversorgung an oder<br>übertragen Sie Daten mit einem<br>Type-C-Kabel.                                                                           |
| 11             | Ladezustandsanzeige                                                    | • Blinkt rot und grün: Es ist ein<br>Fehler aufgetreten.<br>Leuchtet rot: Ladezyklus.<br>• Leuchtet Grün: Vollständig<br>aufgeladen.                                                   |
| 12 und 15      | Akkufach                                                               | Zum Halten der Akkus.                                                                                                    |
| 13 und 17.     | Befestigungsösen für<br>den Nackenriemen                               | Zur Befestigung des<br>Umhängegurts.                                                                                                    |
| 14 und 18      | Dioptrieneinstellring                                                  | Stellt die Dioptrieneinstellung ein.                                                                                                    |
| 16             | Befestigung für ein<br>Zur Befestigung eines Stativs.<br><b>Stativ</b> |                                                                                                    |

Tabelle 1-1 Tasten und Komponenten

### Schaltfläche Beschreibung

| <b>Symbol</b> | <b>Taste</b> | <b>Funktion</b>                                                                                                    |
|---------------|--------------|----------------------------------------------------------------------------------------------------|
|               | Ein/Aus      | · Drücken: Standby-Modus/Gerät<br>aufwecken.<br>• Gedrückt halten: Ein/Ausschalten.                                                                                                    |
|               | Erfassen     | • Drücken: Schnappschüsse aufnehmen.<br>• Gedrückt halten: Starten/stoppen der<br>Videoaufnahme.                                                                                                  |
|               | Messen       | • Drücken: Die Laser-Entfernungsmessung<br>einschalten.<br>· Doppelklick: Die Laser-<br>Entfernungsmessung ausschalten.<br>• Gedrückt halten: Ungleichmäßigkeit der<br>Anzeige korrigieren (FFC). |
|               | Modus        | Nicht-Menümodus:<br>• Drücken: Paletten umschalten.<br>· Gedrückt halten: Zum Wechsel zwischen<br>Tag-/Nacht-/Automatikmodus.<br>Menümodus: Drücken, um nach oben zu<br>gehen.                    |
|               | Menü         | Nicht-Menümodus: Drücken, um das Menü<br>aufzurufen.<br>Menümodus:<br>• Drücken: Parameter bestätigen/einstellen.<br>· Gedrückt halten: Speichern und Menü<br>verlassen.                          |
|               | Zoom         | Nicht-Menümodus:<br>· Drücken: Digitalzoom umschalten.<br>· Gedrückt halten: PIP (Picture-in-Picture)<br>ein-/ausschalten.<br>Menümodus: Drücken, um nach unten zu<br>gehen.                      |

Tabelle 1-2 Schaltfläche Beschreibung

#### $\widetilde{\mathbf{E}}$ Hinweis

- Die Betriebsanzeige leuchtet rot, wenn das Gerät eingeschaltet ist.
- $\bullet$  Wenn Sie bei aktivierter Funktion "Auto. Bildschirm aus"  $\overset{\mathbb{O}}{\bigcup}$  drücken, um in den Standby-Modus zu wechseln, können Sie für das Aufwecken des Geräts dieses auch neigen oder drehen. Im Abschnitt Auto. [Bildschirm aus](#page-12-0) erhalten Sie Informationen zu den detaillierten Abläufen.

# <span id="page-7-0"></span>2 Vorbereitung

### <span id="page-7-1"></span>2.1 Akku einsetzen

### <span id="page-7-2"></span>2.1.1 Akku-Anleitung

- Nehmen Sie die Batterie heraus, wenn das Gerät längere Zeit nicht benutzt wird.
- Die externe wiederaufladbare Batterie ist vom Typ 18650 und die Batteriegröße sollte 19 mm × 70 mm betragen. Die Nennspannung beträgt 3,6 VDC und die Akkukapazität beträgt 3200 mAh.
- Laden Sie den Akku vor Erstgebrauch mehr als 5 Stunden lang auf.
- Um eine bessere Leitfähigkeit zu gewährleisten, sollten Sie bei Verschmutzung des Batteriefachdeckels das Gewinde mit einem sauberen Tuch abwischen.

### <span id="page-7-3"></span>2.1.2 Einsetzen der Batterien

Batterie ins Batteriefach einlegen.

#### **Schritte**

1. Entriegeln und öffnen Sie den Akkufachdeckel.

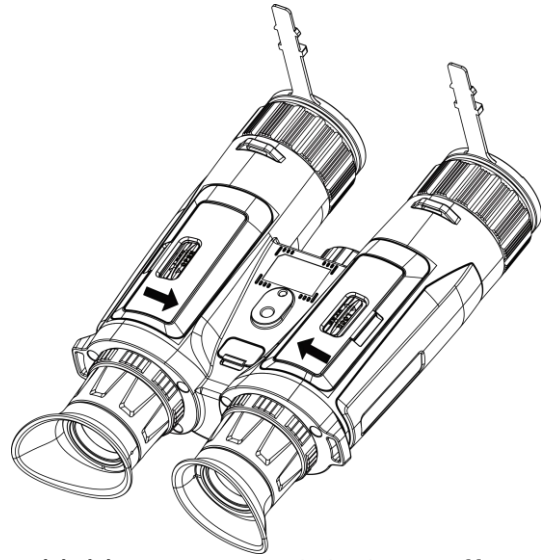

Abbildung 2-1 Die Abdeckung öffnen

2. Setzen Sie die Akkus entsprechend der positiven und negativen Markierung in das Akkufach ein.

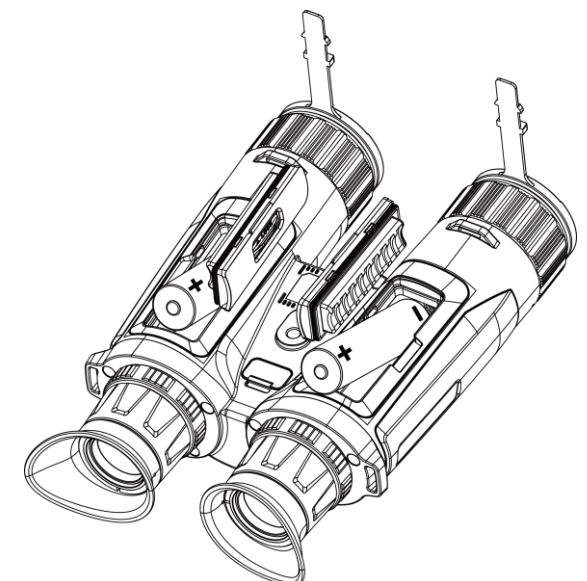

Abbildung 2-2 Den Akku einsetzen

3. Schließen Sie das Batteriefach und verriegeln Sie es.

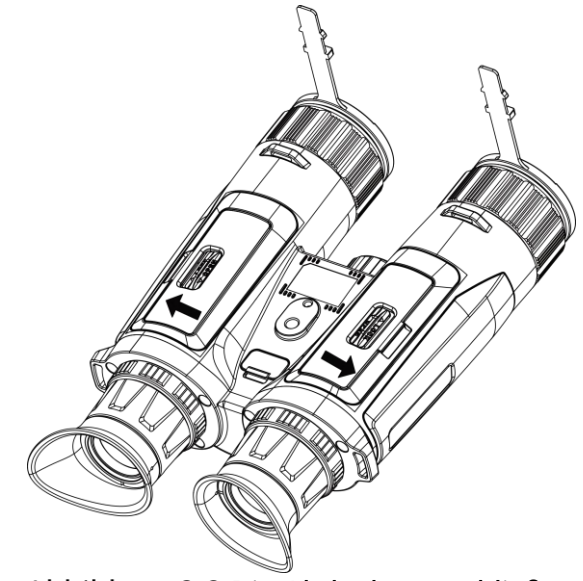

Abbildung 2-3 Die Abdeckung schließen

## <span id="page-8-0"></span>2.2 Kabelanschluss

Verbinden Sie Gerät und Netzteil über ein USB-Type-C-Kabel, um das Gerät aufzuladen. Alternativ können Sie das Gerät mit einem PC verbinden, um Dateien zu exportieren.

#### **Schritte**

- 1. Öffnen Sie die Schutzkappe des Type-C-Anschlusses.
- 2. Verbinden Sie Gerät und Netzteil über ein USB-Type-C-Kabel, um das Gerät aufzuladen.

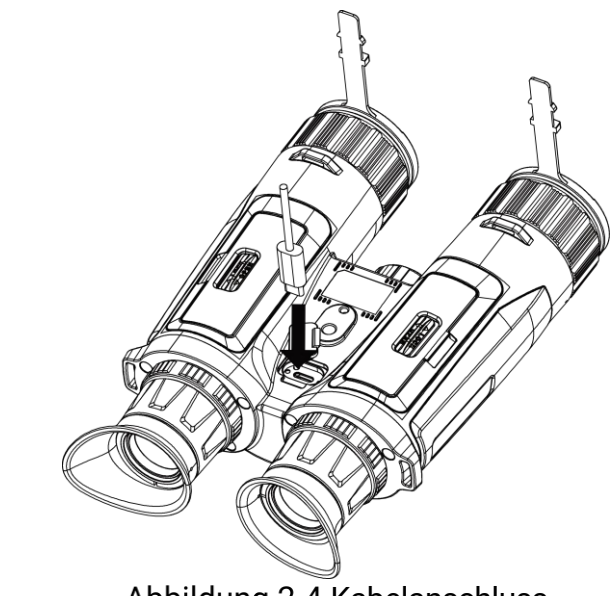

#### Abbildung 2-4 Kabelanschluss

#### $\mathbf{i}$ Hinweis

- Laden Sie das Gerät auf, nachdem Sie die Batter in das Batteriefach des Geräts eingelegt haben.
- Die Temperatur beim Aufladen muss zwischen 0 °C bis +45 °C liegen.
- Verwenden Sie das Ladegerät zum Aufladen des Akkus.

## <span id="page-9-0"></span>2.3 Den Umhängegurt befestigen

#### **Schritte**

1. Führen Sie ein Ende des Umhängegurts durch eine Befestigungsöse für den Umhängegurt.

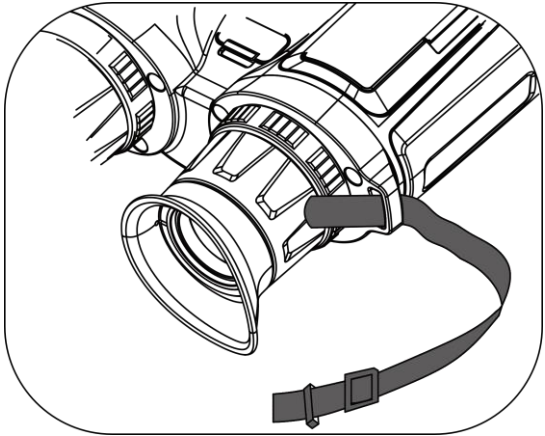

Abbildung 2-5 Den Umhängegurt durch den Befestigungspunkt führen

2. Führen Sie den Umhängegurt durch die Gurtschnalle und befestigen Sie ihn, wie in der Abbildung dargestellt.

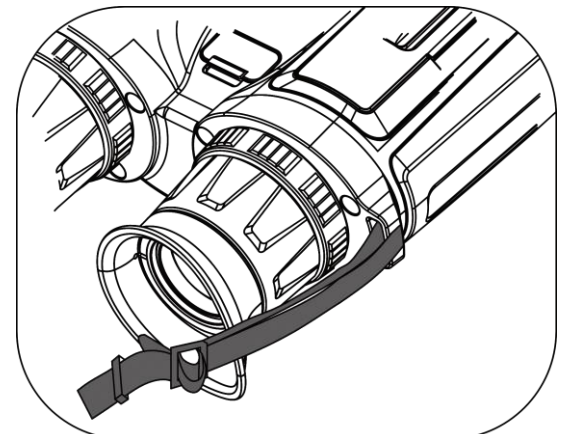

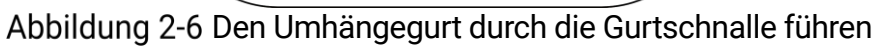

3. Führen Sie den Umhängegurt durch die Gurtschlaufe.

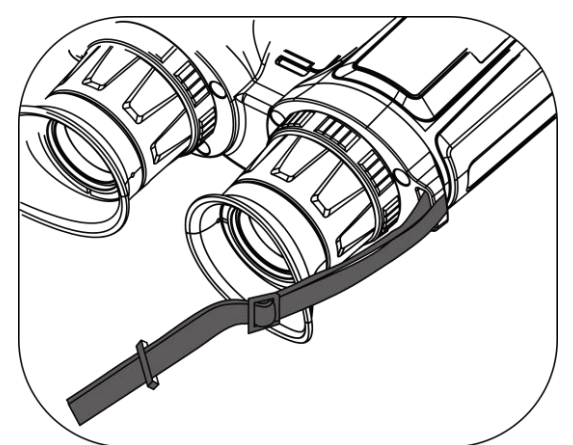

Abbildung 2-7 Den Umhängegurt durch die Gurtschlaufe führen

- 4. Wiederholen Sie die obigen Schritte, um die Montage abzuschließen.
- 5. Passen Sie die Länge des Umhängegurts nach Bedarf an.

### <span id="page-10-0"></span>2.4 Stativadapter montieren

#### **Schritte**

1. Setzen Sie den Führungsstift (1) in den Führungspunkt ein (2).

Multispektrum-Fernglas Benutzerhandbuch

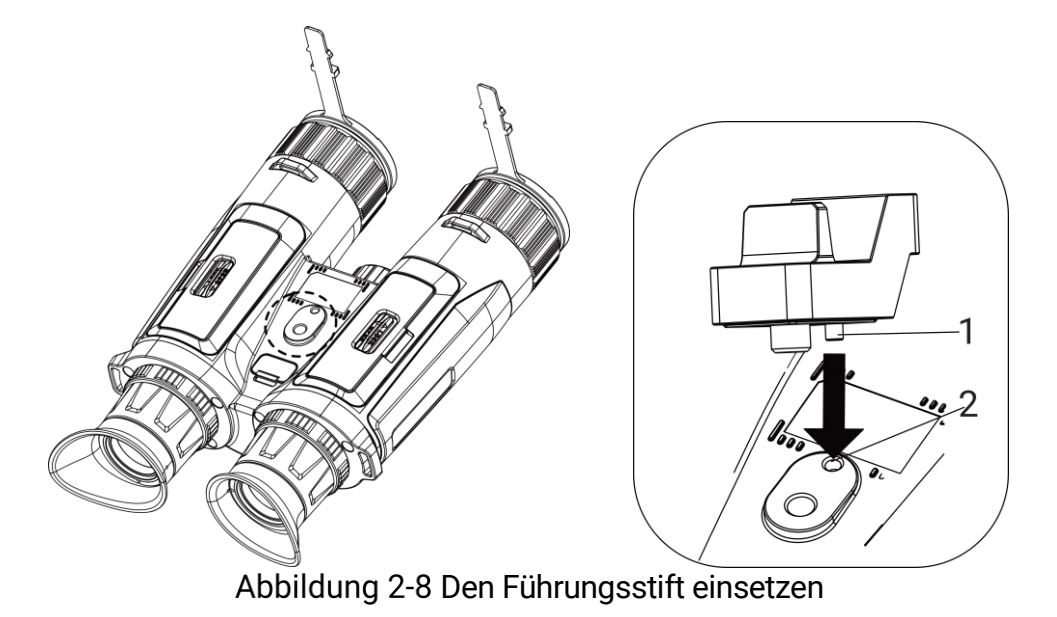

2. Drehen Sie die Stativadapterschraube im Uhrzeigersinn, um den Stativadapter zu befestigen.

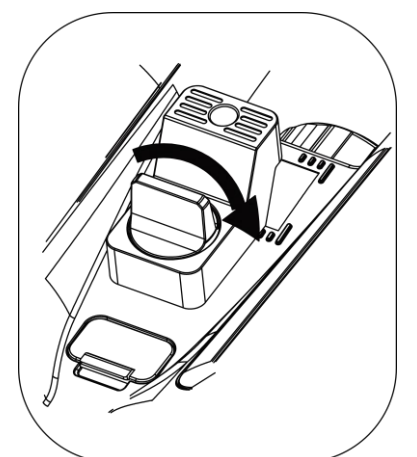

Abbildung 2-9 Die Schraube drehen

## <span id="page-11-0"></span>2.5 Ein-/Ausschalten

### **Einschalten**

Wenn das Gerät mit dem Kabel verbunden ist oder der Akku ausreichend aufgeladen ist, halten Sie  $\cup$  gedrückt, um das Gerät einzuschalten.

### **Ausschalten**

Wenn das Gerät eingeschaltet ist, halten Sie ( $\Diamond$ ) gedrückt, um es auszuschalten.

#### $\mathbf{i}$ Hinweis

- Beim Ausschalten des Geräts wird ein Countdown zum Ausschalten angezeigt. Sie können eine beliebige Taste drücken, um den Countdown zu unterbrechen und das Ausschalten abzubrechen.
- Die automatische Abschaltung bei niedrigem Batteriestand kann nicht abgebrochen werden.

### Automatische Abschaltung

Sie können die Zeit zur automatischen Abschaltung für Ihr Gerät festlegen.

#### **Schritte**

- 1. Drücken Sie [M], um das Menü anzuzeigen.
- 2. Gehen Sie zu  $\frac{|\mathbf{a}|}{|\mathbf{a}|}$  Erweiterte Einstellungen und wählen Sie  $\langle \circ \rangle$ Allgemeine Einstellungen aus.
- 3. Drücken Sie  $\frac{2}{\mathcal{M}}$  oder  $\mathcal{D}_{\pm}$ , um  $\Box$  auszuwählen, und drücken Sie  $\boxed{M}$ , um das Konfigurationsmenü aufzurufen.
- 4. Drücken Sie  $\mathcal{W}$  oder  $\mathcal{P}^*$ , um die gewünschte Zeit für die automatische Abschaltung auszuwählen und dann  $\boxed{M}$  zur Bestätigung.
- 5. Halten Sie M zum Speichern und Verlassen gedrückt.

#### $\mathbf{i}$ **Hinweis**

Sie können den Akkustand dem Akkusymbol entnehmen.

bedeutet, dass die Batterie voll geladen ist, **D** bedeutet, dass die

Batterie schwach ist, und **D** bedeutet, dass der Ladevorgang der Batterie anormal ist.

- Wenn der Hinweis "Akku schwach" angezeigt wird, laden Sie den Akku auf.
- Die automatische Abschaltung wird nur wirksam, wenn das Gerät in den Standby-Modus wechselt und nicht mit der HIKMICRO Sight-App verbunden ist.
- Der Countdown für die automatische Abschaltung beginnt erneut, wenn das Gerät wieder in den Standby-Modus wechselt oder neu gestartet wird.

## <span id="page-12-0"></span>2.6 Auto. Bildschirm aus

Die Funktion "Auto. Bildschirm aus" verdunkelt den Bildschirm, um Energie zu sparen und die Akkulaufzeit zu verlängern.

#### **Schritte**

- 1. "Auto. Bildschirm aus" aktivieren.
	- 1) Drücken Sie [M], um das Menü anzuzeigen.
	- 2) Gehen Sie zu  $\frac{|\mathbf{a}|}{|\mathbf{a}|}$  Erweiterte Einstellungen und drücken Sie  $\mathcal{W}$

oder  $\mathcal{P}_2$  um  $\overline{\otimes}$  auszuwählen.

- 3) Drücken Sie  $\mathbb{M}$ , um "Auto. Bildschirm aus" zu aktivieren.
- 4) Halten Sie **M** zum Speichern der Einstellungen und zum Verlassen gedrückt.
- 2. In den Standby-Modus wechseln.

Sie können eine der folgenden Methoden nutzen, um bei eingeschaltetem Display in den Standby-Modus zu wechseln:

- Neigen Sie das Gerät zwischen 70° und 90° nach unten.
- Drehen Sie das Gerät horizontal von 75° bis 90°.
- Halten Sie das Gerät still und bewegen Sie es 5 Minuten lang nicht.

3. Das Gerät aufwecken.

Sie können eine der folgenden Methoden nutzen, um bei ausgeschaltetem Display das Gerät aufzuwecken:

- Neigen Sie das Gerät zwischen 0° und 60° nach unten oder zwischen 0° und 90°.nach oben.
- Drehen Sie das Gerät horizontal von 0 ° bis 70 °.
- **•** Drücken Sie (1), um das Gerät aufzuwecken.

#### $\tilde{i}$ **Hinweis**

Wenn Sie nach der Aktivierung von "Auto. Bildschirm aus" das Menü aufrufen, wird "Auto. Bildschirm aus" erst wirksam, wenn Sie das Menü verlassen.

## <span id="page-13-0"></span>2.7 Beschreibung des Menüs

Drücken Sie in der Live-Ansicht [M], um das Menü anzuzeigen.

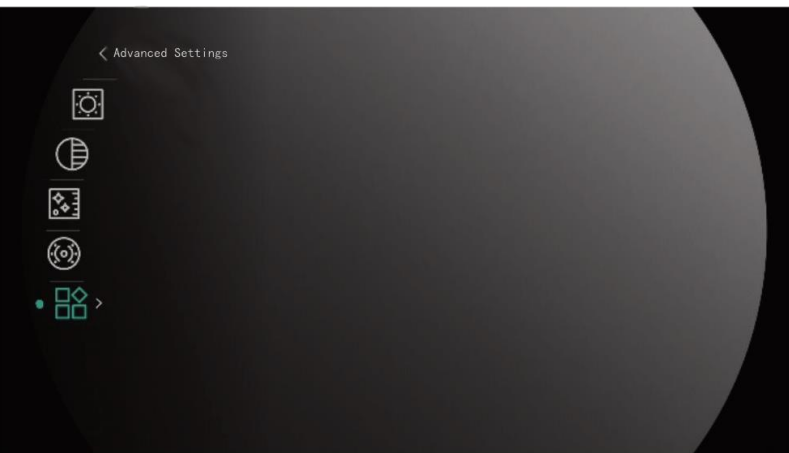

Abbildung 2-10 Beschreibung des Menüs

- Drücken Sie  $\frac{2}{2}$ , um den Cursor nach oben zu bewegen.
- Drücken Sie  $\bigcirc$  , um den Cursor nach unten zu bewegen.
- Drücken Sie zur Bestätigung Mund halten Sie die Taste gedrückt, um das Menü zu verlassen.

## <span id="page-14-0"></span>2.8 App-Verbindung

Verbinden Sie das Gerät mit der HIKMICRO Sight -App über Hotspot. Anschließend können Sie auf Ihrem Smartphone Fotos aufnehmen, Videos aufzeichnen oder Einstellungen konfigurieren.

#### **Schritte**

1. Suchen Sie HIKMICRO Sight im App Store (iOS-System) oder bei Google Play™ (Android-System) oder scannen Sie den QR-Code, um die App herunterzuladen und zu installieren.

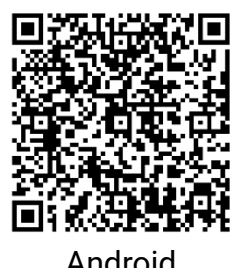

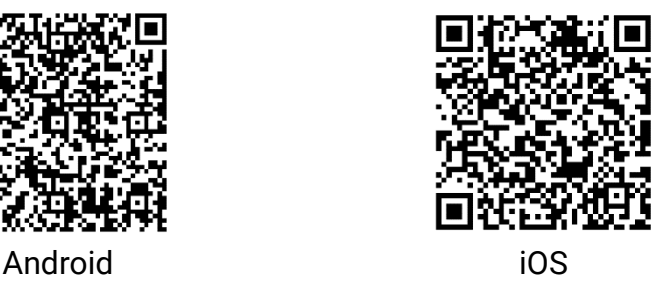

- 2. Drücken Sie M, um das Menü anzuzeigen.
- 3. Gehen Sie zu  $\frac{\Box \hat{S}}{\Box \hat{S}}$  Erweiterte Einstellungen und drücken Sie  $\frac{\partial f}{\partial \hat{S}}$  oder

 $\mathcal{D}_{\pm}$ , um  $\mathcal{D}_{\text{a}}$  auszuwählen.

- 4. Drücken Sie Mum die Einstellungsoberfläche aufzurufen.
- 5. Drücken Sie  $\sqrt[2]{\mathscr{U}}$  oder  $\mathscr{D}^{\pm}$ , um Hotspot auszuwählen. Die Hotspot-Funktion ist aktiviert.
- 6. Aktivieren Sie das WLAN Ihres Smartphones ein und verbinden Sie sich mit dem Hotspot.
	- Hotspot-Name: HIKMICRO\_Seriennummer
	- Hotspot-Passwort: Seriennummer
- 7. Öffnen Sie die App und verbinden Sie Ihr Smartphone mit dem Gerät. Sie können die Menüoberfläche des Geräts auf Ihrem Smartphone anzeigen.

#### $|\mathbf{i}|$ **Hinweis**

- Das Gerät kann sich nicht mit der App verbinden, wenn Sie mehrmals ein falsches Passwort eingeben. Siehe [Gerät wiederherstellen](#page-42-1), um das Gerät zurückzusetzen, und verbinden Sie die App erneut.
- Das Gerät muss für die erste Verwendung aktiviert werden. Das Standardpasswort muss nach der Aktivierung geändert werden.

## <span id="page-15-0"></span>2.9 Firmware Status

### <span id="page-15-1"></span>2.9.1 Firmware-Status prüfen

#### **Schritte**

- 1. Öffnen Sie das HIKMICRO Sight und verbinden Sie Ihr Gerät mit der App.
- 2. Prüfen Sie, ob eine Upgrade-Aufforderung im Geräteverwaltungsmenü angezeigt wird. Wird keine angezeigt, ist die Firmware auf dem neuesten Stand. Andernfalls ist die Firmware nicht die neueste Version.

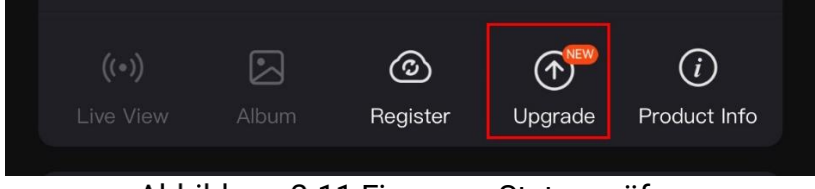

Abbildung 2-11 Firmware-Status prüfen

3. (Optional) Wenn die Firmware nicht die neueste Version ist, aktualisieren Sie das Gerät. Siehe [Gerät aktualisieren.](#page-15-2)

### <span id="page-15-2"></span>2.9.2 Gerät aktualisieren

### Upgrade des Geräts über HIKMICRO Sight

### **Schritte**

- 1. Öffnen Sie die HIKMICRO Sight-App und verbinden Sie Ihr Gerät mit der App.
- 2. Tippen Sie auf die Upgrade-Aufforderung, um die Firmware-Upgrade-Schnittstelle aufzurufen.

#### 3. Tippen Sie zum Starten der Aktualisierung auf Aktualisieren.

#### $\mathbf{i}$ Hinweis

Der Aktualisierungsvorgang kann aufgrund von App-Updates variieren. Bitte nehmen Sie die aktuelle App-Version als Referenz.

### Gerät per PC aktualisieren

#### Bevor Sie beginnen

Bitte besorgen Sie sich zuerst das Aktualisierungspaket.

#### **Schritte**

- Verbinden Sie das Gerät über das Kabel mit Ihrem PC.
- 2. Öffnen Sie den erkannten Datenträger, kopieren Sie die Aktualisierungsdatei und fügen Sie sie dem Stammverzeichnis des Geräts hinzu.
- 3. Trennen Sie das Gerät von Ihrem PC.
- 4. Starten Sie das Gerät neu, und es wird automatisch aktualisiert. Der Aktualisierungsvorgang wird im Hauptmenü angezeigt.

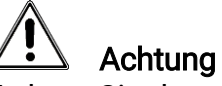

Achten Sie darauf, dass das Gerät während der Übertragung des Aktualisierungspakets mit dem PC verbunden ist. Andernfalls kann es zu unnötigen Aktualisierungsfehlern, Schäden an der Firmware usw. kommen.

# <span id="page-17-0"></span>3 Bildeinstellungen

Sie können Farbpaletten, Helligkeit, Szenen, FFC (Flat Field Correction – Flachfeldkorrektur) und DPC (Defective Pixel Correction – Pixelfehlerkorektur) einstellen, um einen besseren Bildeffekt zu erzielen.

## <span id="page-17-1"></span>3.1 Das Gerät einstellen

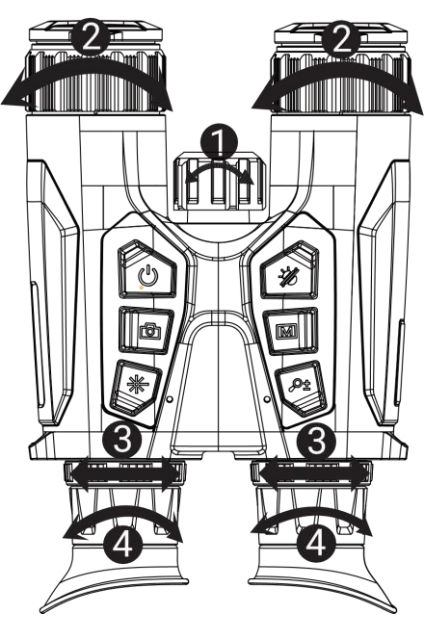

Abbildung 3-1 Das Gerät einstellen

- Infrarotlicht einstellen: Leicht drehen, um den Infrarotlicht-Abstrahlwinkel einzustellen. Je breiter der Abstrahlwinkel ist, desto breiter, aber umso weniger intensiv ist die Beleuchtung.
- Fokus einstellen: Drehen Sie den Fokusring leicht, um die Schärfe des Objektivs einzustellen.

#### $\breve{\mathbf{i}}$ Hinweis

Berühren Sie die Linse NICHT direkt mit den Fingern und bringen Sie keine spitzen Gegenstände in ihre Nähe.

- Pupillenabstand einstellen: Stellen Sie den Augenabstand ein, indem Sie die Okulare weiter auseinander oder näher zueinander bewegen.
- Dioptrien einstellen: Stellen Sie sicher, dass das Okular Ihr Auge abdeckt und richten Sie das Gerät auf das Ziel aus. Stellen Sie den Ring zum Anpassen der Dioptrien ein, bis der OSD-Text oder das Bild scharf ist.

#### $\mathbf{i}$ Hinweis

Berühren Sie beim Einstellen der Dioptrien NICHT die Objektivoberfläche, um eine Verschmutzung des Objektivs zu vermeiden.

## <span id="page-18-0"></span>3.2 Helligkeit einstellen

Sie können die Helligkeit im Menü einstellen.

#### Schritte

- 1. Drücken Sie M, um das Menü anzuzeigen.
- 2. Drücken Sie  $\frac{2}{\sqrt{2}}$  oder  $\frac{1}{\sqrt{2}}$  zur Auswahl von  $\frac{1}{\sqrt{2}}$  und drücken Sie  $\boxed{10}$ zur Bestätigung.
- 3. Drücken Sie  $\mathcal{W}$  oder  $\mathcal{P}$ ±, um die Display-Helligkeit einzustellen.
- 4. Halten Sie **M** zum Speichern der Einstellungen und zum Verlassen gedrückt.

## <span id="page-18-1"></span>3.3 Kontrast einstellen

#### **Schritte**

- 1. Drücken Sie M, um das Menü anzuzeigen.
- 2. Drücken Sie  $\mathcal{W}$  oder  $\mathcal{D}$  zur Auswahl von  $\bigoplus$  und drücken Sie  $\mathbb{\overline{M}}$ zur Bestätigung.
- 3. Drücken Sie  $\mathcal{H}$  oder  $\mathcal{D}$  , um den Kontrast einzustellen.
- 4. Halten Sie **M** zum Speichern der Einstellungen und zum Verlassen gedrückt.

## <span id="page-18-2"></span>3.4 Farbtemperatur einstellen

#### **Schritte**

- 1. Drücken Sie M, um das Menü anzuzeigen.
- 2. Gehen Sie zu  $\frac{12}{10}$  Erweiterte Einstellungen und drücken Sie  $\frac{1}{\mathscr{U}}$  oder

 $\mathcal{D}_{\pm}$ , um  $\bigoplus$  auszuwählen.

- 3. Drücken Sie zur Bestätigung  $\boxed{\mathbb{M}}$  und zur Auswahl eines Farbtons  $\mathscr{H}$ oder  $\mathcal{D}_{\pm}$ . Sie können zwischen Warm und Kalt wählen.
- 4. Halten Sie **M** zum Speichern und Verlassen gedrückt.

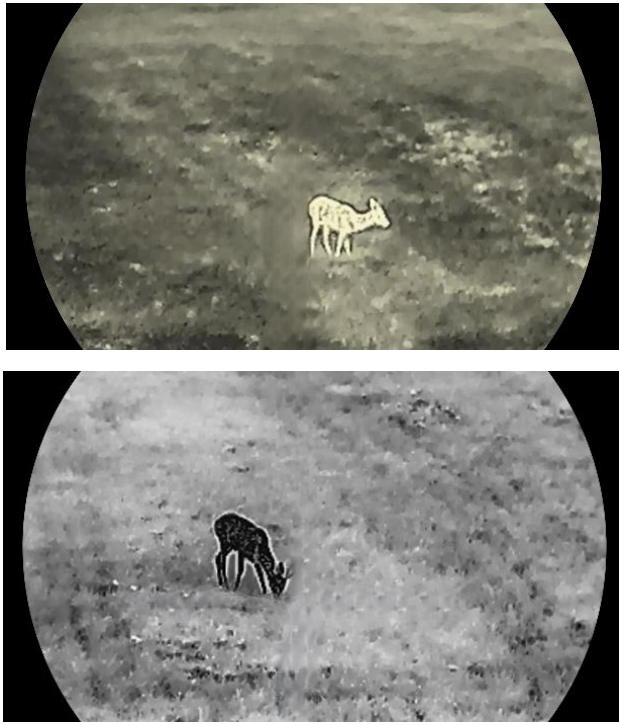

Abbildung 3-2 Farbtemperatur einstellen

## <span id="page-19-0"></span>3.5 Schärfe einstellen

#### **Schritte**

- 1. Drücken Sie [M], um das Menü anzuzeigen.
- 2. Gehen Sie zu  $\frac{12}{10}$  Erweiterte Einstellungen und drücken Sie  $\frac{1}{\mathcal{U}}$  oder  $\mathcal{P}_{\Xi}^{+}$ , um  $\underline{\mathbb{A}}$  auszuwählen.
- 3. Drücken Sie zur Bestätigung  $\boxed{\mathbb{M}}$  und zur Einstellung der Schärfe  $\frac{2\mathbb{N}}{\mathbb{M}}$ oder  $\mathcal{D}_{\Xi}$ .
- 4. Halten Sie **M** zum Speichern und Verlassen gedrückt.

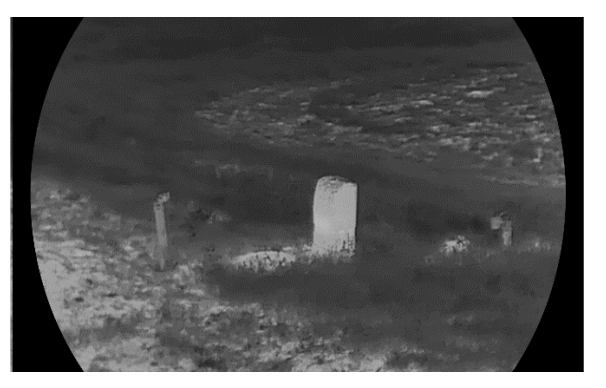

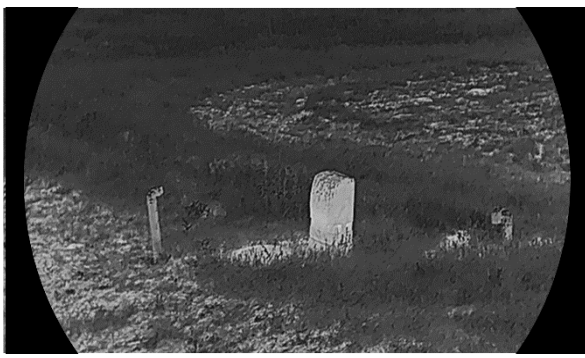

Abbildung 3-3 Vergleich der Schärfeeinstellung

## <span id="page-20-0"></span>3.6 Szene auswählen

Sie können eine geeignete Szene entsprechend der tatsächlich verwendeten Szene auswählen, um den Anzeigeeffekt zu verbessern.

#### **Schritte**

- 1. Drücken Sie [M], um das Menü anzuzeigen.
- 2. Gehen Sie zu  $\frac{12}{10}$  Erweiterte Einstellungen und drücken Sie  $\frac{2}{2}$  oder

 $\mathcal{D}_{\pm}$ , um  $\sum$  auszuwählen.

- 3. Drücken Sie  $\mathbb{M}$ , um die Einstellungsoberfläche aufzurufen.
- 4. Drücken Sie  $\mathcal{W}$  oder  $\mathcal{D}$ ±, um die Szene umzuschalten.
	- Erkennung: Erkennung bezieht sich auf den Erkennungsmodus und wird für die normale Szene empfohlen.
	- Dschungel: Dschungel bezieht sich auf den Dschungelmodus und wird in der Jagdumgebung empfohlen.
- 5. Halten Sie **in Zum Speichern der Einstellungen und zum Verlassen** gedrückt.

## <span id="page-20-1"></span>3.7 Paletten einstellen

Sie können verschiedene Farbpaletten auswählen, um die gleiche Szene mit unterschiedlichen Effekten anzuzeigen.

#### **Schritte**

- 1. Drücken Sie M, um das Menü anzuzeigen.
- 2. Gehen Sie zu  $\frac{12}{10}$  Erweiterte Einstellungen und drücken Sie  $\frac{2}{20}$  oder

 $\mathbb{Q}_{\pm}$ , um  $\mathcal{U}_{\Delta}$  auszuwählen.

3. Drücken Sie M, um zur Farbpaletten-Oberfläche zu gelangen.

4. Drücken Sie -*▒* oder ⊅±, um <u>di</u>e gewünschten Farbpaletten auszuwählen, und drücken Sie  $\frac{10000}{2}$ , um sie zu aktivieren.

#### $\mathbf{i}$ Hinweis

Es muss mindestens eine Farbpalette aktiviert werden.

- 5. Halten Sie **M** gedrückt, um die Einstellungen zu speichern und den Vorgang zu beenden.
- 6. Drücken Sie in der Live-Ansicht  $\sqrt[4]{\mathscr{M}}$ , um zwischen den ausgewählten Farbpaletten zu wechseln.

### **Optisch**

In diesem Modus wird das Bild des optischen Kanals angezeigt.

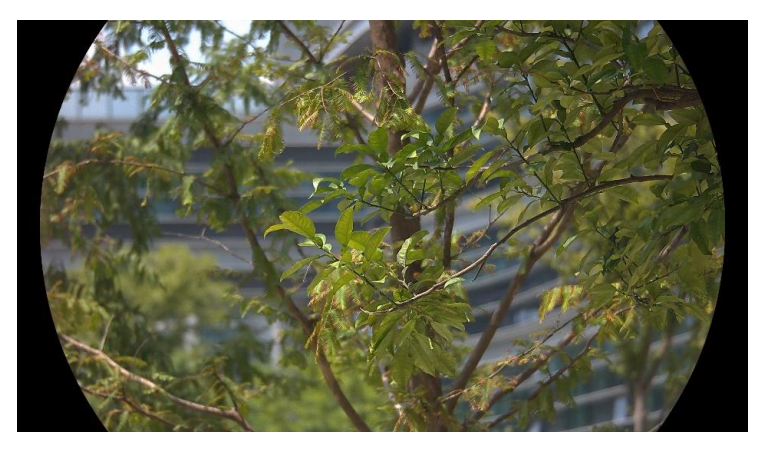

### **Weißglühend**

Der heiße Bereich ist in der Ansicht hell gefärbt. Je höher die Temperatur ist, desto heller ist die Farbe.

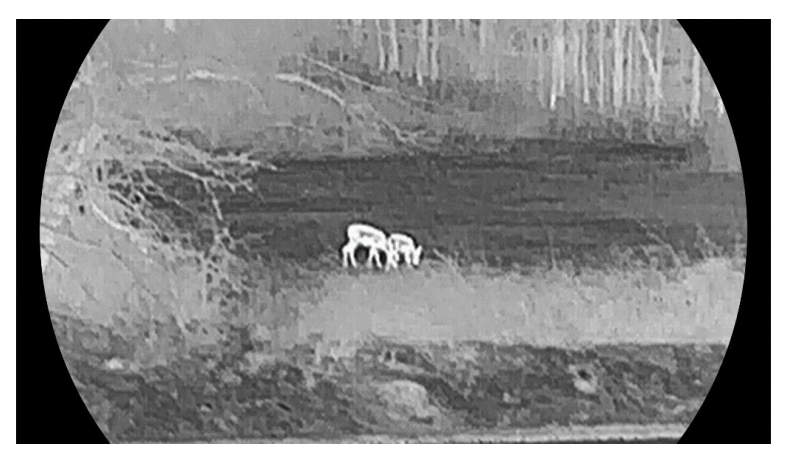

### Schwarzglühend

Der heiße Bereich ist in der Ansicht dunkel gefärbt. Je höher die Temperatur ist, desto dunkler ist die Farbe.

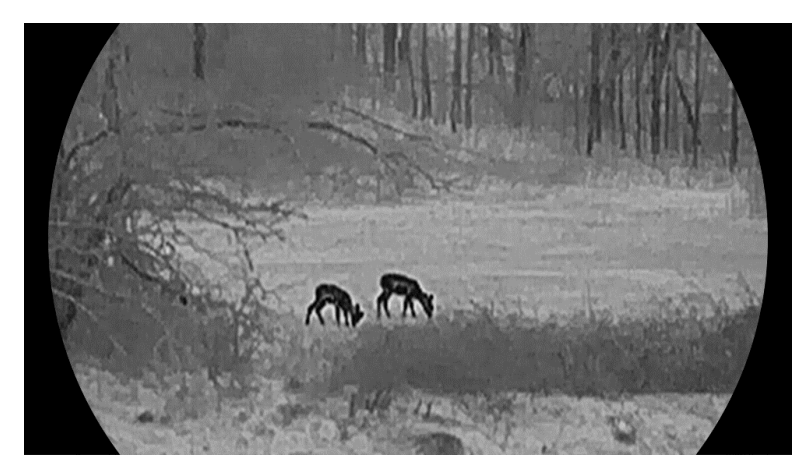

### Rotglühend

Der heiße Bereich ist in der Ansicht rot gefärbt. Je höher die Temperatur ist, desto rotstichiger ist die Farbe.

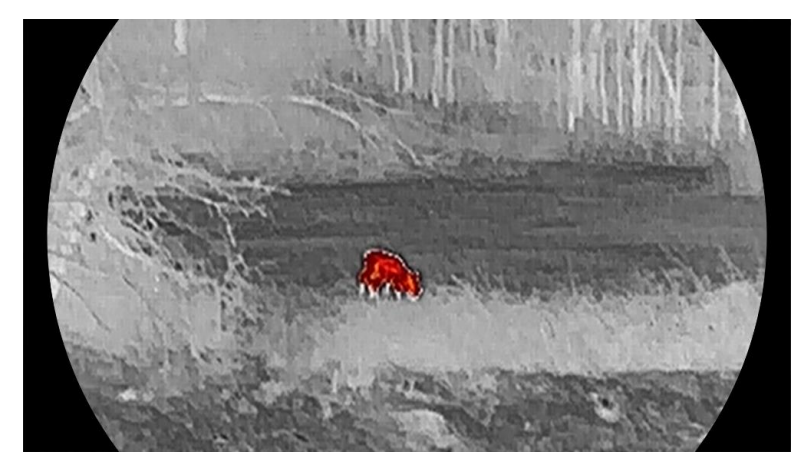

### Fusion

Das Bild wird von hoher Temperatur zu niedriger Temperatur gehend von weiß, gelb, rot, rosa bis violett eingefärbt.

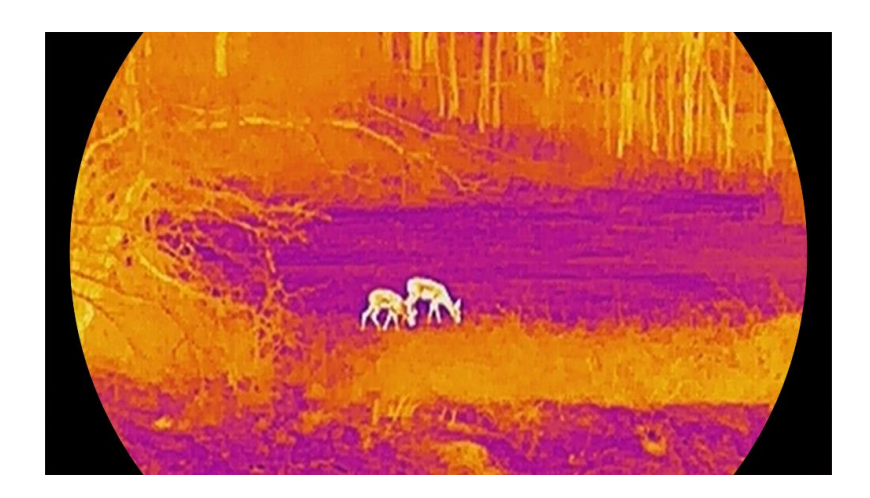

## <span id="page-23-0"></span>3.8 Anzeigemodus einstellen

Sie können in verschiedenen Szenen unterschiedliche Anzeigemodi auswählen. Halten Sie  $\frac{2}{N}$  in der Live-Ansicht gedrückt, um den Anzeigemodus zu wechseln. Tag-, Nacht- und Automatikmodus sind wählbar.

- $\bullet$   $\Diamond$ : Tagmodus: Sie können diesen Modus bei Tag und in hellen Umgebungen verwenden. Im Tag-Modus ist das IR-Licht automatisch abgeschaltet.
- : Nachtmodus: Sie können diesen Modus bei Nacht verwenden. Im Nachtmodus ist das IR-Licht automatisch eingeschaltet
- **(4): Automatikmodus: Der Tag- und Nacht-Modus wechseln gemäß** der Umgebungshelligkeit automatisch.

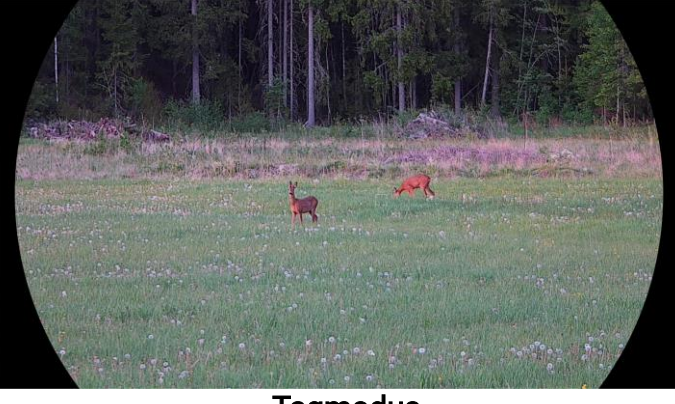

**Tagmodus** 

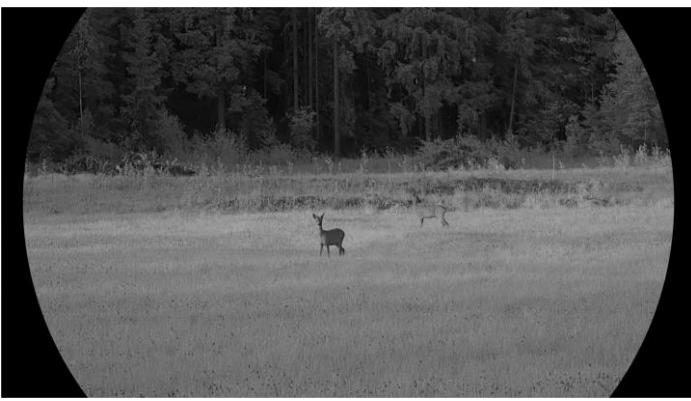

 $\overline{\phantom{a}}$ 

**Nachtmodus** Abbildung 3-4 Tag-/Nachtmodus

## <span id="page-24-0"></span>3.9 Bild-im-Bild-Modus einstellen

Halten Sie  $\mathcal{D}_{\pm}$  im Live-View-Modus gedrückt, um BiB zu aktivieren, und halten Sie  $\mathbb{Q}_{\pm}$  erneut gedrückt, um BiB zu beenden. Das Zentrum des Bildes wird in der oberen Mitte der Benutzeroberfläche angezeigt.

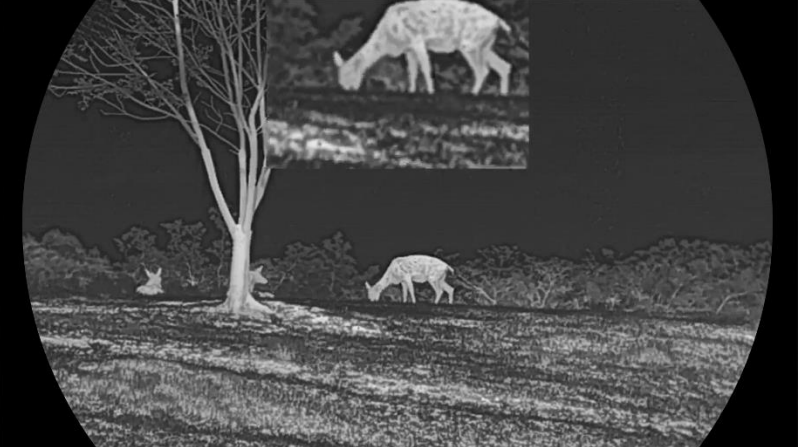

Abbildung 3-5 BiB-Modus einstellen

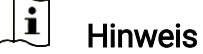

- Ist die BiB-Funktion aktiviert, wird nur die BiB-Ansicht vergrößert, wenn Sie den digitalen Zoomfaktor einstellen.
- Wenn die BiB-Funktion im Wärmebildmodus aktiviert ist, wechselt die BiB-Ansicht nur zwischen der aktuellen Palette und dem optischen Modus; wenn die BiB-Funktion im optischen Modus aktiviert ist, wechselt die BiB-Ansicht zwischen den ausgewählten Paletten und dem optischen Modus.

## <span id="page-25-0"></span>3.10 Digitalzoom einstellen

Mit dieser Funktion können Sie das Bild zoomen und herauszoomen. Drücken Sie in der Live-Ansichtsoberfläche  $\mathcal{P}_z$  um die Live-Ansicht zwischen 1  $\times$ , 2  $\times$ , 4  $\times$  und 8  $\times$  umzuschalten.

#### $\mathbf{i}$ Hinweis

- Wenn Sie den Digitalzoomfaktor umschalten, wird im linken Fenster die tatsächliche Vergrößerung angezeigt (tatsächliche Vergrößerung = optische Vergrößerung des Objektivs × digitaler Zoomfaktor). Beispiel: Die optische Vergrößerung des Objektivs ist 2,8× und der digitale Zoom 2×, die tatsächliche Vergrößerung ist 5,6×.
- Das Zoomverhältnis kann je nach Modell variieren. Bitte nehmen Sie das tatsächliche Produkt als Referenz.

## <span id="page-25-1"></span>3.11 Flachfeldkorrektur

Diese Funktion kann Ungleichmäßigkeiten der Anzeige zu korrigieren.

#### **Schritte**

- 1. Drücken Sie M, um das Menü anzuzeigen.
- 2. Gehen Sie zu  $\frac{|\mathbf{a}|}{|\mathbf{b}|}$  Erweiterte Einstellungen und wählen Sie  $\frac{|\mathbf{a}|}{|\mathbf{b}|}$ Funktionseinstellungen aus.
- 3. Drücken Sie  $\frac{2}{\sqrt{2}}$  oder  $\frac{1}{\sqrt{2}}$  um  $\frac{1}{\sqrt{2}}$  auszuwählen, und drücken Sie  $\boxed{M}$ , um das Konfigurationsmenü aufzurufen.
- 4. Drücken Sie  $\mathcal{W}$  oder  $\mathcal{D}$ t, um den FFC-Modus umzuschalten.
	- Manuelle FFC (Flachfeldkorrektur):: Halten Sie  $\frac{1}{100}$  in der Live-Ansicht gedrückt, um die Ungleichmäßigkeit der Anzeige zu korrigieren.
	- Auto FFC: Das Gerät führt beim Einschalten der Kamera FFC automatisch nach dem eingestellten Zeitplan aus.
	- Extern: Decken Sie den Objektivdeckel ab und halten Sie dann in der Live-Ansicht gedrückt, um die Ungleichmäßigkeit der Anzeige zu korrigieren.
- 5. Halten Sie  $\boxed{\boxtimes}$  gedrückt, um die Einstellungen zu speichern und den Vorgang zu beenden.

#### $\mathbf{i}$ **Hinweis**

Der Countdown beginnt, bevor das Gerät automatisch eine FFC durchführt.

### <span id="page-26-0"></span>3.12 Defekte Pixel korrigieren

Das Gerät kann defekte Pixel auf dem Bildschirm korrigieren, die nicht wie erwartet funktionieren.

#### **Schritte**

- 1. Drücken Sie [M], um das Menü anzuzeigen.
- 2. Gehen Sie zu  $\frac{|\mathbf{a}|}{|\mathbf{a}|}$  Erweiterte Einstellungen und wählen Sie  $\frac{|\mathbf{a}|}{|\mathbf{a}|}$ Funktionseinstellungen aus.
- 3. Drücken Sie  $\frac{2}{\mathcal{U}}$  oder  $\mathbb{D}^{\pm}$ , um  $\frac{1}{2}$  auszuwählen, und drücken Sie **M**, um die DPC-Konfigurationsschnittstelle aufzurufen.
- 4. Drücken Sie  $\mathbb{M}$ , um die X- oder Y-Achse auszuwählen. Wenn Sie X-Achse wählen, bewegt sich der Cursor nach links und rechts; wenn Sie Y-Achse wählen, bewegt sich der Cursor auf und ab.
- 5. Drücken Sie  $\hat{\mathscr{W}}$  oder  $\mathscr{P}$ ±, um die Koordinaten so einzustellen, dass der Cursor das defekte Pixel erreicht.
- 6. Drücken Sie zweimal [M], um das tote Pixel zu korrigieren.
- 7. Halten Sie **[M]** gedrückt, um die Einstellungen zu speichern und den Vorgang zu beenden.

#### $\mathbf{I}$ Hinweis

- Das ausgewählte fehlerhafte Pixel kann vergrößert und unten rechts im Menü angezeigt werden.
- Wenn das OSD im Display das defekte Pixel blockiert, bewegen Sie den Cursor zu dem defekten Pixel. Damit führt das Gerät automatisch eine Spiegelung durch.

## <span id="page-26-1"></span>3.13 Infrarotlicht einstellen

Das Infrarotlicht hilft, Ziele in dunkler Umgebung klar zu erkennen. Das Infrarotlicht funktioniert nur im Nachtmodus, im Automatikmodus oder in dunkler Umgebung. In anderen Modi ist das Infrarotlicht nicht wirksam.

#### **Schritte**

- 1. Drücken Sie M, um das Menü anzuzeigen.
- 2. Drücken Sie  $\frac{2}{\sqrt{2}}$  oder  $\mathbb{Q}_{\pm}$  zur Auswahl von  $\overline{\{0\}}$  und drücken Sie **M** zur Bestätigung.
- 3. Drücken Sie  $\hat{\mathscr{W}}$  oder  $\mathcal{D}$ ±, um die Helligkeit auszuwählen oder Smart-IR einzustellen.

#### $\mathbf{i}$ Hinweis

In einer zu hellen Umgebung kann es zu einer Überbelichtung des Bildes kommen. Die intelligente IR-Funktion hilft, überbelichtete Bilder durch Steuerung der Infrarotlichtintensität zu korrigieren, um den Bildeffekt im Nachtmodus und in dunkler Umgebung zu verbessern.

4. Halten Sie **M** zum Speichern der Einstellungen und zum Verlassen gedrückt.

#### $\mathbf{i}$ **Hinweis**

- Das Infrarotlicht kann nicht eingeschaltet werden, falls die Batterie schwach ist.
- Das Infrarotlicht ist im Wärmebildmodus oder im Standby-Modus ausgeschaltet.

## <span id="page-27-0"></span>3.14 Zoom Pro

Zoom Pro bezieht sich auf die Verbesserung von Details gezoomter Bilder. Wenn Sie diese Funktion aktivieren, werden die Details des gezoomten Live-Ansicht-Bildes verbessert.

#### **Schritte**

1. Drücken Sie M, um das Menü anzuzeigen.

- 2. Wählen Sie mit  $\mathcal{W}$  oder  $\mathcal{D}^{\pm}$  die Option  $\sim$
- 3. Drücken Sie M, um die Funktion zu aktivieren.
- 4. Halten Sie **M** zum Speichern der Einstellungen und zum Verlassen gedrückt.

#### Ergebnis

Die Details des gezoomten Live-Ansicht-Bildes werden verbessert.

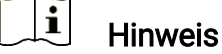

- Wenn die BiB-Funktion aktiviert ist, ist Zoom Pro nur in der BiB-Ansicht aktiviert.
- Bei niedrigem Geräteakkustand kann Zoom Pro nicht aktiviert werden.

# <span id="page-28-0"></span>4 Entfernung messen

Das Gerät kann die Entfernung zwischen dem Ziel und der Beobachtungsposition mit einem Laser messen.

#### Bevor Sie beginnen

Halten Sie beim Messen des Abstands die Hand und die Position unverändert. Andernfalls wird die Genauigkeit beeinflusst.

#### **Schritte**

- 1. Drücken Sie M, um das Menü anzuzeigen.
- 2. Gehen Sie zu  $\frac{12}{10}$  Erweiterte Einstellungen und drücken Sie  $\frac{1}{2}$  oder  $\mathcal{D}_x$ um  $\div$  auszuwählen.
- 3. Drücken Sie M, um das Messmenü aufzurufen.
- 4. Drücken Sie  $\sqrt[2^n]{\mathbb{Z}}$  oder  $\mathcal{D}_-^{\pm}$ , um einen Laser-Entfernungsmessmodus auszuwählen. Drücken Sie zur Bestätigung [M]. Einmalig und Kontinuierlich sind wählbar. Sie können Beenden wählen, um die Laser-Entfernungsmessung auszuschalten.
	- Kontinuierlich bedeutet, dass die Entfernung kontinuierlich gemessen wird und die Messdauer ausgewählt werden kann. Das Messergebnis wird je 1 Sekunde aktualisiert.
	- Einmalig bedeutet, dass die Entfernung einmal gemessen wird.
- 5. Halten Sie **M** gedrückt, um die Einstellungen zu speichern und zur Live-Ansicht zurückzukehren.
- 6. Drücken Sie in der Live-Ansicht  $\frac{100}{100}$ , um die Laser-Entfernungsmessung zu aktivieren, und richten Sie den Cursor auf das Ziel. Drücken Sie dann **Solution** erneut, um die Zielentfernung zu messen.

#### $\mathbf{E}$ Hinweis

- $\bullet\,$  Drücken Sie in der Live-Ansicht  $\,$   $\!\%$  , um die Laser-Entfernungsmessung zu aktivieren, und drücken Sie in der Live-Ansicht zweimal  $\sqrt[3]{\mathbb{R}}$ . um die Laser-Entfernungsmessung zu deaktivieren.
- Bei niedrigem Geräteakkustand kann die Funktion "Laser-Entfernungsmessung" nicht aktiviert werden.

#### Ergebnis

Das Ergebnis der Entfernungsmessung wird oben rechts im Bild angezeigt.

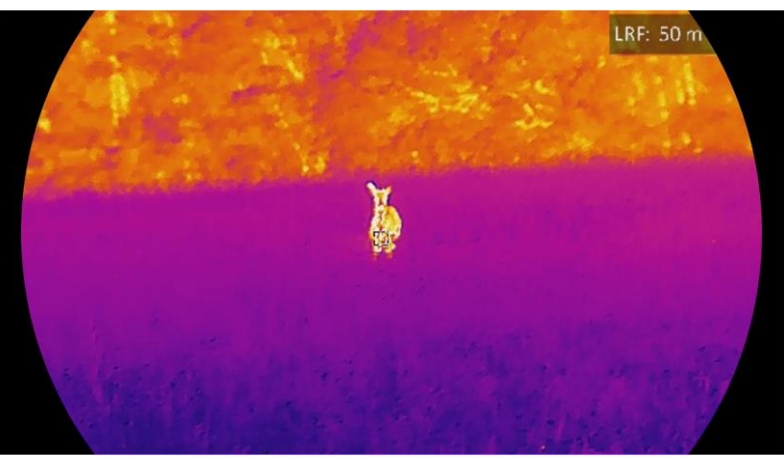

Abbildung 4-1 Ergebnis der Laser-Entfernungsmessung

# Achtung

Die vom Gerät abgegebene Laserstrahlung kann zu Augenverletzungen, Hautverbrennungen oder der Entzündung brennbarer Substanzen führen. Bevor Sie die Laser-Entfernungsmessung aktivieren, vergewissern Sie sich, dass sich weder Menschen noch brennbare Substanzen vor der Laserlinse befinden.

# <span id="page-30-0"></span>5 Allgemeine Einstellungen

## <span id="page-30-1"></span>5.1 OSD einstellen

Diese Funktion kann OSD-Informationen in der Live-Ansicht anzeigen oder ausblenden.

#### **Schritte**

- 1. Drücken Sie [M], um das Menü anzuzeigen.
- 2. Gehen Sie zu  $\frac{12}{10}$  Erweiterte Einstellungen und wählen Sie  $\frac{2}{10}$ Funktionseinstellungen aus.
- 3. Drücken Sie  $\frac{2}{\mathcal{U}}$  oder  $\mathcal{D}_{\pm}$ , um  $\begin{bmatrix} \sqrt{\frac{1}{2}} \\ \sqrt{\frac{1}{2}} \end{bmatrix}$  auszuwählen, und drücken Sie zum Aufrufen des OSD-Einstellungsmenüs [M].
- 4. Drücken Sie  $\frac{2}{\mathcal{U}}$  oder  $\mathcal{D}_{\pm}$ , um Uhrzeit, Datum, oder OSD auszuwählen, und drücken Sie  $\sqrt{m}$ , um die ausgewählten OSD-Informationen zu aktivieren oder zu deaktivieren.
- 5. Halten Sie **M** zum Speichern und Verlassen gedrückt.

#### $\mathbf{i}$ Hinweis

Wenn Sie OSD deaktivieren, werden in der Live-Ansicht keine OSD-Informationen angezeigt.

## <span id="page-30-2"></span>5.2 Markenlogo festlegen

Sie können in der Live-Ansichtsoberfläche Snapshots, Videos und das Markenlogo hinzufügen.

#### **Schritte**

- 1. Drücken Sie [M], um das Menü anzuzeigen.
- 2. Gehen Sie zu  $\frac{12}{12}$  Erweiterte Einstellungen und wählen Sie  $\frac{22}{12}$ Funktionseinstellungen aus.
- 3. Wählen Sie mit  $\mathscr{U}$  oder  $\mathscr{Q}_\pm$  die Option  $\mathscr{Q}_\pm$ .
- 4. Drücken Sie [M], um Markenlogo zu aktivieren.
- 5. Halten Sie **M** gedrückt, um die Einstellungen zu speichern und den Vorgang zu beenden.

#### Ergebnis

Das Markenlogo wird unten links auf dem Bild angezeigt.

## <span id="page-31-0"></span>5.3 Einbrennschutz

Vermeiden Sie direkte Sonneneinstrahlung und aktivieren Sie die Funktion zur Vermeidung von Verbrennungen, um das Risiko einer Beschädigung des Sensors durch Hitze zu verringern.

#### **Schritte**

- 1. Drücken Sie M, um das Menü anzuzeigen.
- 2. Gehen Sie zu  $\frac{p}{r}$  Erweiterte Einstellungen und wählen Sie  $\frac{p}{r}$ Funktionseinstellungen aus.
- 3. Wählen Sie mit  $\mathscr{U}$  oder  $\mathscr{D}^{\scriptscriptstyle\pm}$  die Option  $\binom{n}{2}$ .
- 4. Drücken Sie  $\mathbb{M}$ , um die Funktion zu aktivieren oder zu deaktivieren.
- 5. Halten Sie **M** zum Speichern der Einstellungen und zum Verlassen gedrückt.

## <span id="page-31-1"></span>5.4 Erfassen und Video

### <span id="page-31-2"></span>5.4.1 Bild erfassen

Drücken Sie in der Live-Ansicht auf  $\Box$ , um ein Bild aufzunehmen.

#### $\mathbf{i}$ Hinweis

- Wenn die Aufnahme erfolgreich war, wird das Foto 1 Sekunde lang eingefroren und auf dem Display wird eine Eingabeaufforderung angezeigt.
- **Informationen zum Exportieren von Bildern finden Sie unter Dateien** [exportieren](#page-34-0).

### <span id="page-31-3"></span>5.4.2 Audio einstellen

Wenn Sie die Audiofunktion aktivieren, wird der Ton mit dem Video aufgezeichnet. Falls das Video zu laut ist, können Sie diese Funktion ausschalten.

#### **Schritte**

1. Drücken Sie [M], um das Menü anzuzeigen.

2. Gehen Sie zu  $\frac{12}{10}$  Erweiterte Einstellungen und drücken Sie  $\frac{2}{\sqrt{2}}$  oder

 $\mathcal{D}_1$  um  $\Box$  auszuwählen.

- 3. Drücken Sie M, um diese Funktion zu de-/aktivieren.
- 4. Halten Sie **M** zum Speichern der Einstellungen und zum Verlassen gedrückt.

### <span id="page-32-0"></span>5.4.3 Video aufnehmen

#### **Schritte**

1. Halten Sie in der Live-Ansicht **commander aufter Aufnahme zu** starten.

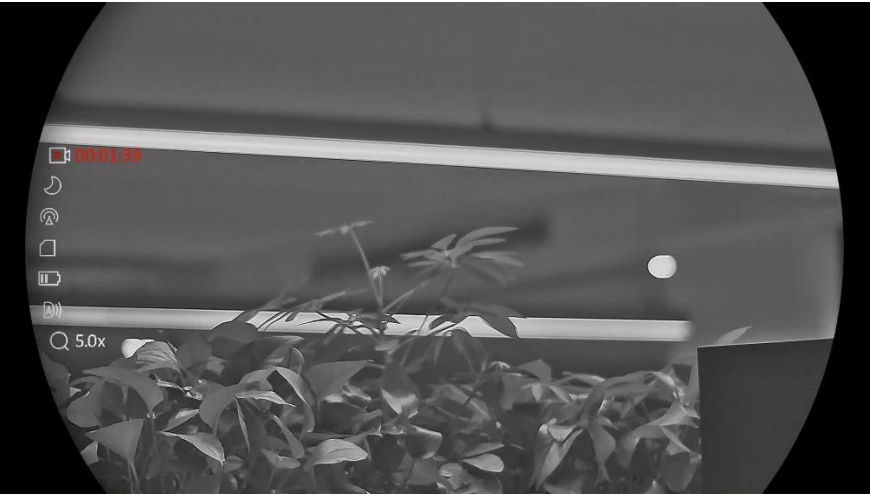

Abbildung 5-1 Aufnahme beginnen

Im Bild werden links oben die Informationen über die Aufzeichnungsdauer angezeigt.

2. Halten Sie **ch erneut gedrückt, um die Aufzeichnung zu beenden.** 

### <span id="page-32-1"></span>5.4.4 Anzeigen lokaler Dateien

Aufgenommene Bilder und Videos werden automatisch auf dem Gerät gespeichert, und Sie können die Dateien in lokalen Alben ansehen.

#### **Schritte**

- 1. Drücken Sie M, um das Menü aufzurufen.
- 2. Gehen Sie zu  $\frac{12}{10}$  Erweiterte Einstellungen und drücken Sie  $\frac{2}{\mathscr{U}}$  oder

 $\sqrt{2\pi}$ , um  $\overline{\mathbb{W}}$  auszuwählen.

#### i **Hinweis**

Die Alben werden automtisch erstellt und mit Jahr und Monat benannt. Die lokalen Bilder und Videos eines bestimmten Monats werden im

entsprechenden Album gespeichert. Zum Beispiel werden die Bilder und Videos von August in 2023 im Album namens 202308 gespeichert.

- 3. Drücken Sie  $\sqrt[3]{\mathbb{Z}}$  oder  $\sqrt{2}$ , um das Album auszuwählen, in dem die Dateien gespeichert sind, und drücken Sie [M]. um das ausgewählte Album aufzurufen.
- 4. Drücken Sie  $\mathcal{W}$  oder  $\mathcal{D}_\pm$ , um eine Datei zur Ansicht auszuwählen.
- 5. Drücken Sie  $\mathbb{M}$ , um die ausgewählte Datei und die dazugehörigen Informationen anzuzeigen.

#### $\mathbf{i}$ Hinweis

 Dateien werden in chronologischer Reihenfolge angeordnet, wobei die jüngste Datei ganz oben steht. Wenn Sie die zuletzt aufgenommenen Fotos oder Videos nicht finden, überprüfen Sie bitte die Zeit- und Datumseinstellungen Ihres Geräts. Wenn Sie Dateien ansehen, können

Sie zu anderen Dateien wechseln, indem Sie  $\mathcal W$  oder  $\mathcal P^{\scriptscriptstyle\pm}$  drücken.

- $\bullet\,$  Wenn Sie Dateien ansehen, können Sie  $\,$   $\,$   $\,$  drücken, um zur nächsten Seite zu wechseln, sowie au drücken, um zur vorherigen Seite zurückkehren.
- $\bullet$  Wenn Sie Videos ansehen, können Sie  $\boxed{\mathbb{M}}$  drücken, um das Video abzuspielen oder anzuhalten.
- $\bullet$  Um ein Album oder eine Datei zu löschen, halten Sie  $\circledR$  gedrückt, um das Dialogfeld aufzurufen, und löschen Sie das Album oder die Datei entsprechend der Anzeige.

## <span id="page-33-0"></span>5.5 Stelle mit höchster Temperatur verfolgen

Das Gerät kann die Stelle mit der höchsten Temperatur in einer Szene erkennen und sie auf dem Display markieren.

#### **Schritte**

- 1. Drücken Sie M, um das Menü anzuzeigen.
- 2. Gehen Sie zu  $\frac{12}{10}$  Erweiterte Einstellungen und drücken Sie  $\frac{2}{N}$  oder

 $\mathbb{Q}_{\pm}$  um  $\{0\}$  auszuwählen.

3. Drücken Sie  $\mathbb{M}$ , um die Stelle der höchsten Temperatur zu markieren.

### Ergebnis

Wenn die Funktion aktiviert ist, zeigt  $\div$  die Stelle mit der höchsten Temperatur an. Wenn sich die Szene ändert, bewegt sich ...

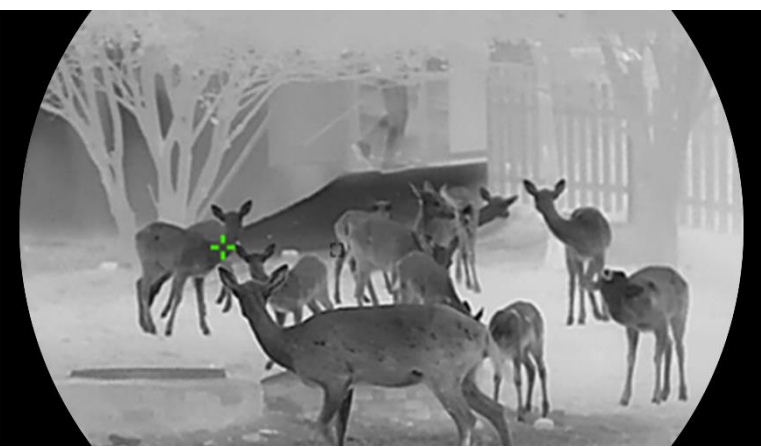

Abbildung 5-2 Stelle mit höchster Temperatur verfolgen

### <span id="page-34-0"></span>5.6 Dateien exportieren

### <span id="page-34-1"></span>5.6.1 Dateien über HIKMICRO Sight exportieren

Sie können über HIKMICRO Sight auf Gerätealben zugreifen und Dateien auf Ihr Handy exportieren.

#### Bevor Sie beginnen

Installieren Sie HIKMICRO Sight auf Ihrem Handy.

#### **Schritte**

- 1. Öffnen Sie HIKMICRO Sight und verbinden Sie Ihr Gerät mit der App. Siehe [App-Verbindung](#page-14-0).
- 2. Tippen Sie auf Medien, um auf Gerätealben zuzugreifen.

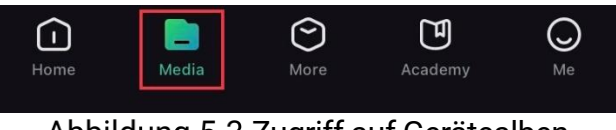

Abbildung 5-3 Zugriff auf Gerätealben

- 3. Tippen Sie auf Lokal oder Gerät, um die Fotos und Videos anzuzeigen.
	- Lokal: Sie können die in der App aufgenommenen Dateien anzeigen.
	- Gerät: Sie können sich die Dateien des aktuellen Geräts anzeigen.

 $\mathbf{i}$ Hinweis

Die Fotos oder Videos werden möglicherweise nicht in Gerät angezeigt. Wischen Sie nach unten, um die Seite zu aktualisieren.

4. Wählen Sie durch Antippen eine Datei aus und tippen Sie auf Herunterladen, um die Datei in Ihre lokalen Handyalben zu exportieren.

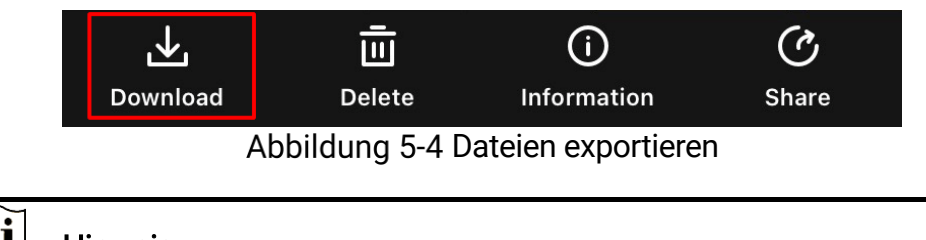

#### $\mathbf{i}$ **Hinweis**

- Gehen Sie in der App zu Ich -> Über -> Benutzerhandbuch, um weitere Informationen zur Bedienung zu erhalten.
- Sie können auch auf die Gerätealben zugreifen, indem Sie in der Live-Ansicht unten links auf das Symbol tippen.
- Der Export kann aufgrund von App-Updates variieren. Bitte nehmen Sie die aktuelle App-Version als Referenz.

### <span id="page-35-0"></span>5.6.2 Dateien über PC exportieren

Mit dieser Funktion können Sie aufgezeichnete Videos und aufgenommene Fotos exportieren.

#### Bevor Sie beginnen

Stellen Sie sicher, dass das Gerät eingeschaltet ist, wenn Sie das Kabel anschließen.

#### **Schritte**

1. Verbinden Sie Gerät und PC über das Kabel.

#### $\mathbf{i}$ Hinweis

Stellen Sie sicher, dass das Gerät eingeschaltet ist, wenn Sie das Kabel anschließen.

- 2. Öffnen Sie die Computer-Festplatte und wählen Sie das Speichermedium des Geräts. Gehen Sie zum DCIM-Ordner und suchen Sie den Ordner, der nach Jahr und Monat der Aufnahme benannt ist. Wenn Sie z. B. im November 2023 ein Bild oder ein Video aufnehmen, finden Sie das Bild oder Video in DCIM -> 202311.
- 3. Wählen Sie die Dateien aus und kopieren Sie sie auf den PC.
- 4. Trennen Sie das Gerät von Ihrem PC.

#### $\mathbf{i}$ **Hinweis**

- Das Gerät zeigt Fotos an, wenn Sie es an den PC anschließen. Funktionen wie Foto- oder Videoaufnahme und Hotspot sind jedoch deaktiviert.
- Wenn Sie das Gerät zum ersten Mal an den PC anschließen, wird das Treiberprogramm automatisch installiert.

## <span id="page-36-0"></span>5.7 Anzeige Richtung

### <span id="page-36-1"></span>5.7.1 Kompass einschalten

Das Gerät ist mit einem Kompass ausgestattet und kann dessen Richtung auf dem Livebild, den aufgenommenen Bildern und den aufgezeichneten Videos anzeigen.

#### **Schritte**

- 1. Drücken Sie [M], um das Menü anzuzeigen.
- 2. Gehen Sie zu  $\frac{p}{r}$  Erweiterte Einstellungen und wählen Sie  $\frac{p}{r}$ Funktionseinstellungen aus.
- 3. Drücken Sie  $\frac{2}{\mathcal{U}}$  oder  $\mathcal{D}_{\pm}$ , um  $\sigma$  auszuwählen, und wählen Sie Kompass und drücken Sie dann [M], um diese Funktion zu aktivieren.
- 4. Befolgen Sie die Pop-up-Anweisungen, um den Kompass zu kalibrieren. Sehen Sie [Kalibrierung Kompass](#page-36-2) für weitere Informationen.

#### Ergebnis

Nach erfolgreicher Kalibrierung werden der Azimut- und der Elevationswinkel auf dem Bildschirm angezeigt. Es wird empfohlen, die Angaben bei horizontal liegendem Gerät abzulesen.

Um die Richtungsgenauigkeit zu erhöhen, können Sie die magnetische Deklinationskorrektur einstellen. Eine Anleitung hierzu finden Sie unter [Magnetische Deklinationskorrektur](#page-38-0).

### <span id="page-36-2"></span>5.7.2 Kalibrierung Kompass

Die Kalibrierung des Kompasses ist ein Muss für eine korrekte Richtungsanzeige. Sie müssen den Kompass kalibrieren, wenn Sie die Funktion zum ersten Mal aktivieren oder wenn der Kompass magnetisch gestört ist.

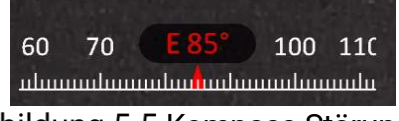

Abbildung 5-5 Kompass-Störungen

#### **Schritte**

- Rufen Sie die Kalibrierungsanleitung auf folgende Weise auf.
	- Wenn Sie den Kompass zum ersten Mal aktivieren, wird die Anleitung zur Kompasskalibrierung eingeblendet.
- Wenn die Kompassinformationen rot angezeigt werden, wählen Sie im Menü  $(\mathcal{D})$  und drücken Sie  $\mathbb{M}$ , um den Kalibrierungsvorgang neu zu starten.
- 2. Folgen Sie den Anweisungen auf dem Bildschirm, um das Gerät zu bewegen und zu drehen.

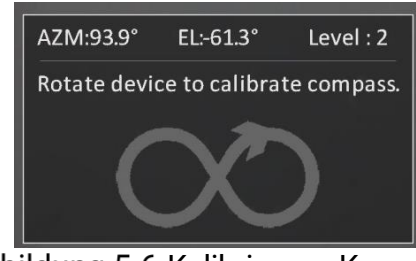

Abbildung 5-6 Kalibrierung Kompass

#### $\mathbf{i}$ **Hinweis**

- Bewegen und drehen Sie das Gerät während der Kalibrierung immer wieder, um sicherzustellen, dass das Gerät in alle möglichen Richtungen zeigt.
- Kalibrierungsstufe zeigt die Gültigkeit der Kalibrierung an. Eine höhere Stufe bedeutet eine genauere Kompassanzeige. Die Kalibrierung ist erfolgreich, wenn Kalibrierungsstufe zu 3 wechselt.
- 3. Bewegen Sie das Gerät nicht mehr, wenn die Meldung über die erfolgreiche Kalibrierung erscheint.

#### Ergebnis

Die Richtungsinformationen werden in der Live-Ansicht-Oberfläche angezeigt.

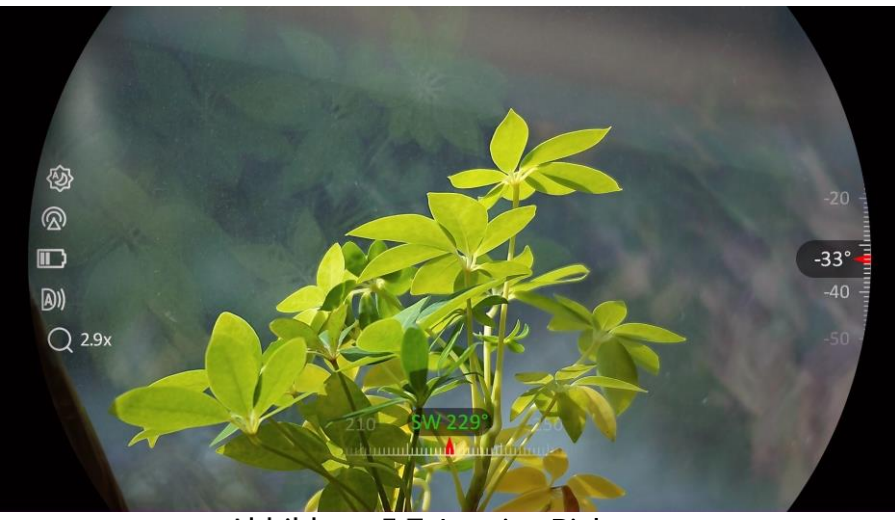

Abbildung 5-7 Anzeige Richtung

### <span id="page-38-0"></span>5.7.3 Magnetische Deklinationskorrektur

Die magnetische Deklination ist die Winkelabweichung zwischen dem magnetischen Norden und dem geografischen Norden. Wenn Sie dem Kompass die magnetische Deklination hinzufügen, erhöht sich die Genauigkeit der Richtungsmessung.

#### **Schritte**

- 1. Nach der Kalibrierung des Kompasses gehen Sie zum Kompasseinstellungsmenü und drücken Sie  $\mathcal{P}_\pm$  oder  $\mathcal{W}_n$ , um Magnetische Deklination zu wählen.
- 2. Drücken Sie M, um das Einstellungsmenü aufzurufen, und drücken Sie  $\mathcal{D}_{\pm}$  oder  $\mathcal{W}$ , um Schnellkorrektur oder Manuelle Korrektur zu wählen.
	- Bei der Schnellkorrektur zeigt das Gerät die aktuelle Deklination zu magnetisch Nord an. Richten Sie die Bildschirmmitte auf den geografischen Norden und drücken Sie zur Bestätigung M.
	- Bei der manuellen Korrektur drücken Sie M, um das Betriebssymbol oder die Nummer auszuwählen, und drücken Sie  $\mathcal{P}_\pm$  oder  $\mathcal{W}_1$ , um die Deklination des Gerätestandorts zu addieren oder zu subtrahieren.

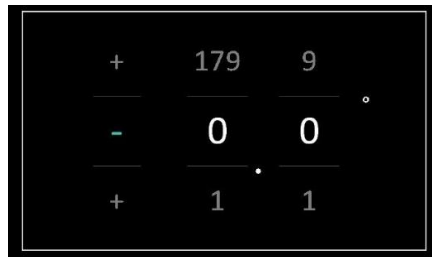

Abbildung 5-8 Manuelle Korrektur

3. Halten Sie **M** zum Speichern und Verlassen gedrückt.

#### $\mathbf{i}$ **Hinweis**

Es wird empfohlen, die Angaben zur lokalen magnetischen Deklination auf der offiziellen Website zu überprüfen, bevor Sie die magnetische Deklination manuell korrigieren. Die östliche magnetische Deklination wird mit einem Plus-Zeichen (+) und die westliche Deklination mit einem Minus-Zeichen (-) gekennzeichnet.

## <span id="page-39-0"></span>5.8 Anzeige Geografischer Standort

#### $\mathbf{i}$ Hinweis

- Das Satellitenmodul ist nicht in der Lage, Signale zu empfangen, wenn sich das Gerät in Innenräumen befindet. Stellen Sie das Gerät an einem leeren Ort im Freien auf, um Signale zu empfangen.
- In einem Außenbereich warten Sie einen Moment, bis das Gerät seinen Standort anzeigt.
- Ausgestattet mit Satellitenortungsmodule, kann das Gerät den Längenund Breitengrad sowie die Meereshöhe des Geräts auf dem Livebild, den aufgenommenen Bildern und den aufgezeichneten Videos anzeigen.

#### **Schritte**

- 1. Drücken Sie M, um das Menü anzuzeigen.
- 2. Gehen Sie zu  $\frac{p}{r}$  Erweiterte Einstellungen und wählen Sie  $\frac{p}{r}$ Funktionseinstellungen aus.
- 3. Wählen Sie mit  $\frac{2}{\mathcal{U}}$  oder  $\mathcal{D}_{\pm}$  die Option  $\odot$ , und drücken Sie zum

Aktivieren von GPS  $\mathbb{M}$ . Sie können den Standort in der unteren rechten Ecke des Bildschirms sehen.

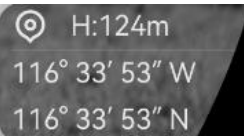

Abbildung 5-9 Anzeige des Gerätestandorts

Wenn in den Standortinformationen "Schwaches Signal" angezeigt wird, ist das Signal schwach oder nicht vorhanden. Begeben Sie sich in diesem Fall ins Freie und versuchen Sie es erneut.

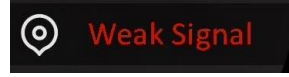

Abbildung 5-10 Schwaches Signal

# <span id="page-40-0"></span>6 Systemeinstellungen

### <span id="page-40-1"></span>6.1 Datum anpassen

#### **Schritte**

- 1. Drücken Sie [M], um das Menü anzuzeigen.
- 2. Gehen Sie zu  $\frac{|\mathbf{a}|}{|\mathbf{a}|}$  Erweiterte Einstellungen und wählen Sie  $\langle \circ \rangle$ Allgemeine Einstellungen aus.
- 3. Wählen Sie mit  $\frac{2}{\sqrt{2}}$  oder  $\frac{1}{\sqrt{2}}$  die Option  $\frac{1}{\sqrt{2}}$ .
- 4. Drücken Sie  $\mathbb{M}$ , um die Konfigurationsschnittstelle aufzurufen.
- 5. Drücken Sie  $\mathbb{M}$ , um das Jahr, den Monat oder den Tag auszuwählen, und drücken Sie  $\frac{2}{2}$  oder  $\mathcal{D}_{\pm}$ , um den Wert zu ändern.
- 6. Halten Sie **M** zum Speichern der Einstellungen und zum Verlassen gedrückt.

## <span id="page-40-2"></span>6.2 Zeit synchronisieren

#### **Schritt**

- 1. Drücken Sie M, um das Menü anzuzeigen.
- 2. Gehen Sie zu  $\frac{12}{10}$  Erweiterte Einstellungen und wählen Sie  $\langle \circ \rangle$ Allgemeine Einstellungen aus.
- 3. Wählen Sie mit  $\frac{2}{N}$  oder  $\frac{1}{N}$  die Option  $\frac{1}{N}$ .
- 4. Drücken Sie  $\mathbb{M}$ , um die Konfigurationsschnittstelle aufzurufen.
- 5. Drücken Sie  $\frac{2}{\mathcal{U}}$  oder  $\mathcal{D}_{\pm}$ , um das Zeitformat umzuschalten. Sie können zwischen 24-Stunden- und 12-Stunden-Anzeige wählen. Wenn Sie das 12-Stunden-Format auswählen, drücken Sie  $\boxed{\mathbb{M}}$  und dann  $\frac{2}{\mathbb{N}}$ oder  $\mathcal{D}_{\pm}$ , um AM oder PM auszuwählen.
- 6. Drücken Sie  $\boxed{M}$ , um Stunde oder Minute zu wählen, und drücken Sie  $\frac{1}{2}$  oder  $\mathcal{D}_{\pm}$ , um den Wert zu ändern.
- 7. Halten Sie **M** zum Speichern der Einstellungen und zum Verlassen gedrückt.

## <span id="page-41-0"></span>6.3 Sprache einstellen

Mit dieser Funktion können Sie die Gerätesprache auswählen.

#### **Schritte**

- 1. Drücken Sie M, um das Menü anzuzeigen.
- 2. Gehen Sie zu  $\frac{12}{10}$  Erweiterte Einstellungen und wählen Sie  $\langle \circ \rangle$ Allgemeine Einstellungen aus.
- 3. Wählen Sie mit  $\frac{2}{\sqrt{2}}$  oder  $\frac{1}{\sqrt{2}}$  die Option  $\frac{1}{\sqrt{2}}$ .
- 4. Drücken Sie [M], um das Spracheinstellungsmenü aufzurufen.
- 5. Drücken Sie  $\mathcal{W}$  oder  $\mathcal{D}_{\pm}$  zur Auswahl der gewünschten Sprache. Drücken Sie zum Bestätigen [M].
- 6. Halten Sie **M** zum Speichern der Einstellungen und zum Verlassen gedrückt.

## <span id="page-41-1"></span>6.4 Einheit einstellen

Sie können die Einheit für die Entfernungsmessung umschalten.

### Schritte

- 1. Drücken Sie M, um das Menü anzuzeigen.
- 2. Gehen Sie zu  $\frac{12}{10}$  Erweiterte Einstellungen und wählen Sie  $\langle \circ \rangle$ Allgemeine Einstellungen aus.
- 3. Wählen Sie mit  $\frac{2}{\sqrt{2}}$  oder  $\frac{1}{\sqrt{2}}$  die Option  $\frac{1}{\sqrt{2}}$ .
- 4. Drücken Sie  $\sqrt{m}$ , um die Schnittstelle für die Einheiteneinstellungen aufzurufen. Drücken Sie  $\mathcal{H}$  oder  $\mathcal{P}_\pm$ , um die gewünschte Einheit zu wählen.
- 5. Halten Sie **M** zum Speichern der Einstellungen und zum Verlassen gedrückt.

## <span id="page-41-2"></span>6.5 Gerätedaten anzeigen

### **Schritte**

- 1. Drücken Sie M, um das Menü anzuzeigen.
- 2. Gehen Sie zu  $\frac{12}{10}$  Erweiterte Einstellungen und wählen Sie  $\langle \circ \rangle$ Allgemeine Einstellungen aus.
- 3. Wählen Sie mit  $\frac{2}{\sqrt{2}}$  oder  $\mathbb{S}^{\pm}$  die Option  $(i)$ .
- 4. Drücken Sie zur Bestätigung [M]. Es werden Gerätedaten wie Version und Seriennummer angezeigt.
- 5. Halten Sie **M** zum Speichern der Einstellungen und zum Verlassen gedrückt.

### <span id="page-42-0"></span>6.6 Formatieren

#### **Schritte**

- 1. Drücken Sie M, um das Menü anzuzeigen.
- 2. Gehen Sie zu  $\frac{p}{n}$  Erweiterte Einstellungen und wählen Sie  $\langle \circ \rangle$ Allgemeine Einstellungen aus.
- 3. Wählen Sie mit  $\frac{2}{N}$  oder  $\frac{1}{N}$  die Option  $\frac{1}{N}$ .
- 4. Drücken Sie  $\mathbb{M}$ , um den Gerätespeicher gemäß der Aufforderung zu formatieren.

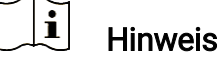

Wenn Sie **auswählen, zeigt das Gerät automatisch den verbleibenden** Speicher an.

## <span id="page-42-1"></span>6.7 Gerät wiederherstellen

#### **Schritte**

- 1. Drücken Sie M, um das Menü anzuzeigen.
- 2. Gehen Sie zu  $\frac{12}{10}$  Erweiterte Einstellungen und wählen Sie  $\langle \circ \rangle$ Allgemeine Einstellungen aus.
- 3. Wählen Sie mit  $\frac{2}{N}$  oder  $\mathcal{D}_{\pm}$  die Option  $\boxed{\leftarrow}$ .
- 4. Drücken Sie  $\mathbb{M}$ , um das Gerät gemäß der Aufforderung auf die Standardeinstellungen zurückzusetzen.

# <span id="page-43-0"></span>7 Häufig gestellte Fragen

### <span id="page-43-1"></span>7.1 Warum blinkt die Ladeanzeige nicht ordnungsgemäß?

Überprüfen Sie die folgenden Punkte.

- Prüfen Sie, ob das Gerät mit einem Standard-Netzadapter geladen wird und die Ladetemperatur über 0 °C liegt.
- Laden Sie das Gerät im ausgeschalteten Zustand auf.

## <span id="page-43-2"></span>7.2 Warum leuchtet die Betriebsanzeige nicht?

Prüfen Sie, ob der Geräte-Akku entladen ist. Prüfen Sie die Anzeige, nachdem Sie das Gerät 5 Minuten lang geladen haben.

### <span id="page-43-3"></span>7.3 Das Bild ist nicht scharf, wie kann es eingestellt werden?

Stellen Sie den Dioptrieneinstellring oder den Fokusring ein, bis das Bild klar ist. Siehe [Das Gerät einstellen](#page-17-1).

### <span id="page-43-4"></span>7.4 Aufnahme oder Aufzeichnung schlägt fehl. Welches Problem liegt vor?

Überprüfen Sie die folgenden Punkte.

- Prüfen Sie, ob das Gerät mit Ihrem PC verbunden ist. In diesem Zustand ist das Aufnehmen oder Aufzeichnen deaktiviert.
- Prüfen Sie, ob der Speicherplatz erschöpft ist.
- Prüfen Sie, ob das Gerät einen niedrigen Akkustand hat.

## <span id="page-43-5"></span>7.5 Warum erkennt der PC das Gerät nicht?

Überprüfen Sie die folgenden Punkte.

- Prüfen Sie, ob das Gerät über das mitgelieferte USB-Kabel mit Ihrem PC verbunden ist.
- Stellen Sie bei Verwendung anderer USB-Kabel sicher, dass die Kabellänge 1 m nicht überschreitet.

## Rechtliche Informationen

© Hangzhou Microimage Software Co., Ltd. Alle Rechte vorbehalten.

#### Hinweise zu dieser Bedienungsanleitung

Die Bedienungsanleitung enthält Anleitungen zur Verwendung und Verwaltung des Produkts. Bilder, Diagramme, Abbildungen und alle sonstigen Informationen dienen nur der Beschreibung und Erklärung. Die Änderung der in der Bedienungsanleitung enthaltenen Informationen ist aufgrund von Firmware-Aktualisierungen oder aus anderen Gründen vorbehalten. Die neueste Version dieses Handbuchs finden Sie auf der HIKMICRO-Website (www.hikmicrotech.com/).

Bitte verwenden Sie diese Bedienungsanleitung unter Anleitung und Unterstützung von Fachleuten, die für den Support des Produkts geschult sind.

### Marken

**T HIKMICRO** und andere Marken und Logos von HIKMICRO sind

Eigentum von HIKMICRO in verschiedenen Gerichtsbarkeiten.

Andere hier erwähnte Marken und Logos sind Eigentum ihrer jeweiligen Inhaber.

### **HAFTUNGSAUSSCHLUSS**

DIESE BEDIENUNGSANLEITUNG UND DAS BESCHRIEBENE PRODUKT MIT SEINER HARDWARE, SOFTWARE UND FIRMWARE WERDEN, SOWEIT GESETZLICH ZULÄSSIG, IN DER "VORLIEGENDEN FORM" UND MIT "ALLEN FEHLERN UND IRRTÜMERN" BEREITGESTELLT. HIKMICRO GIBT KEINE GARANTIEN, WEDER AUSDRÜCKLICH NOCH STILLSCHWEIGEND, EINSCHLIEßLICH, ABER OHNE DARAUF BESCHRÄNKT ZU SEIN, MARKTGÄNGIGKEIT, ZUFRIEDENSTELLENDE QUALITÄT ODER EIGNUNG FÜR EINEN BESTIMMTEN ZWECK. DIE NUTZUNG DES PRODUKTS DURCH SIE ERFOLGT AUF IHRE EIGENE GEFAHR. IN KEINEM FALL IST HIKMICRO IHNEN GEGENÜBER HAFTBAR FÜR BESONDERE, ZUFÄLLIGE, DIREKTE ODER INDIREKTE SCHÄDEN, EINSCHLIEßLICH, ABER OHNE DARAUF BESCHRÄNKT ZU SEIN, VERLUST VON GESCHÄFTSGEWINNEN, GESCHÄFTSUNTERBRECHUNG, DATENVERLUST, SYSTEMBESCHÄDIGUNG, VERLUST VON DOKUMENTATIONEN, SEI ES AUFGRUND VON VERTRAGSBRUCH, UNERLAUBTER HANDLUNG (EINSCHLIEßLICH FAHRLÄSSIGKEIT), PRODUKTHAFTUNG ODER ANDERWEITIG, IN VERBINDUNG MIT DER VERWENDUNG DIESES PRODUKTS, SELBST WENN HIKMICRO ÜBER DIE MÖGLICHKEIT DERARTIGER SCHÄDEN ODER VERLUSTE INFORMIERT WAR.

SIE ERKENNEN AN, DASS DIE NATUR DES INTERNETS DAMIT VERBUNDENE SICHERHEITSRISIKEN BEINHALTET. HIKMICRO ÜBERNIMMT KEINE VERANTWORTUNG FÜR ANORMALEN BETRIEB, DATENVERLUST ODER ANDERE SCHÄDEN, DIE SICH AUS CYBERANGRIFFEN, HACKERANGRIFFEN, VIRUSINFEKTION ODER ANDEREN SICHERHEITSRISIKEN IM INTERNET ERGEBEN. HIKMICRO WIRD JEDOCH BEI BEDARF ZEITNAH TECHNISCHEN SUPPORT LEISTEN.

SIE STIMMEN ZU, DIESES PRODUKT IN ÜBEREINSTIMMUNG MIT ALLEN GELTENDEN GESETZEN ZU VERWENDEN, UND SIE SIND ALLEIN DAFÜR VERANTWORTLICH, DASS IHRE VERWENDUNG GEGEN KEINE GELTENDEN GESETZE VERSTÖßT. INSBESONDERE SIND SIE DAFÜR VERANTWORTLICH, DIESES PRODUKT SO ZU VERWENDEN, DASS DIE RECHTE DRITTER NICHT VERLETZT WERDEN, EINSCHLIESSLICH, ABER NICHT BESCHRÄNKT AUF VERÖFFENTLICHUNGSRECHTE, DIE RECHTE AN GEISTIGEM EIGENTUM ODER DEN DATENSCHUTZ UND ANDERE PERSÖNLICHKEITSRECHTE. DIESES PRODUKT DARF NICHT FÜR DIE ILLEGALE JAGD AUF TIERE, DIE VERLETZUNG DER PRIVATSPHÄRE ODER FÜR EINEN ANDEREN ZWECK VERWENDET WERDEN, DER ILLEGAL ODER DEM ÖFFENTLICHEN INTERESSE ABTRÄGLICH IST. SIE DÜRFEN DIESES PRODUKT NICHT FÜR VERBOTENE ENDANWENDUNGEN VERWENDEN, EINSCHLIESSLICH DER ENTWICKLUNG ODER HERSTELLUNG VON MASSENVERNICHTUNGSWAFFEN, DER ENTWICKLUNG ODER HERSTELLUNG CHEMISCHER ODER BIOLOGISCHER WAFFEN, JEGLICHER AKTIVITÄTEN IM ZUSAMMENHANG MIT EINEM NUKLEAREN SPRENGKÖRPER ODER UNSICHEREN NUKLEAREN BRENNSTOFFKREISLAUF BZW. ZUR UNTERSTÜTZUNG VON MENSCHENRECHTSVERLETZUNGEN.

IM FALL VON WIDERSPRÜCHEN ZWISCHEN DIESER BEDIENUNGSANLEITUNG UND GELTENDEM RECHT IST LETZTERES MASSGEBLICH.

# Behördliche Informationen

Diese Bestimmungen gelten nur für Produkte, die das entsprechende Zeichen oder die entsprechenden Informationen tragen.

### EU-Konformitätserklärung

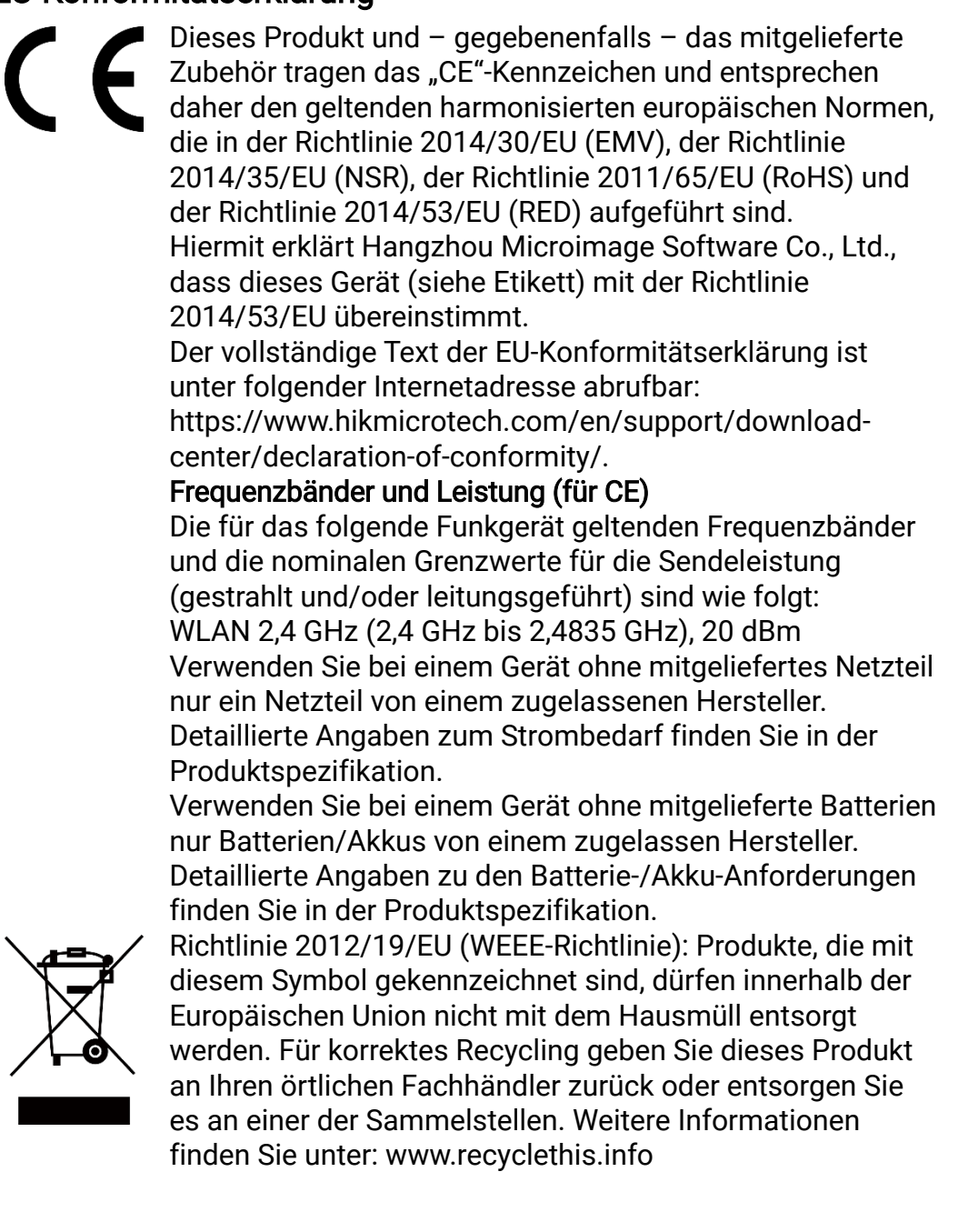

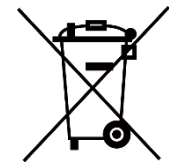

Richtlinie 2006/66/EC und ihre Änderung 2013/56/EU (batterierichtlinie): Dieses Produkt enthält einen Akku, der innerhalb der Europäischen Union nicht mit dem Hausmüll entsorgt werden darf. Siehe Produktdokumentation für spezifische Hinweise zu Akkus oder Batterien. Der Akku ist mit diesem Symbol gekennzeichnet, das zusätzlich die Buchstaben Cd für Cadmium, Pb für Blei oder Hg für Quecksilber enthalten kann. Für korrektes Recycling geben Sie die Akkus/Batterien an Ihren örtlichen Fachhändler zurück oder entsorgen Sie sie an einer der Sammelstellen. Weitere Informationen finden Sie unter: www.recyclethis.info.

### INFORMATIONEN FÜR PRIVATE HAUSHALTE

1. Getrennte Erfassung von Altgeräten:

Elektro- und Elektronikgeräte, die zu Abfall geworden sind, werden als Altgeräte bezeichnet. Besitzer von Altgeräten haben diese einer vom unsortierten Siedlungsabfall getrennten Erfassung zuzuführen. Altgeräte gehören insbesondere nicht in den Hausmüll, sondern in spezielle Sammel- und Rückgabesysteme.

#### 2. Batterien und Akkus sowie Lampen:

Besitzer von Altgeräten haben Altbatterien und Altakkumulatoren, die nicht vom Altgerät umschlossen sind, die zerstörungsfrei aus dem Altgerät entnommen werden können, im Regelfall vor der Abgabe an einer Erfassungsstelle vom Altgerät zu trennen. Dies gilt nicht, soweit Altgeräte einer Vorbereitung zur Wiederverwendung unter Beteiligung eines öffentlich-rechtlichen Entsorgungsträgers zugeführt werden. 3. Möglichkeiten der Rückgabe von Altgeräten:

Besitzer von Altgeräten aus privaten Haushalten können diese bei den Sammelstellen der öffentlich-rechtlichen Entsorgungsträger oder bei den von Herstellern oder Vertreibern im Sinne des ElektroG eingerichteten Rücknahmestellen unentgeltlich abgeben. Rücknahmepflichtig sind Geschäfte mit einer Verkaufsfläche von mindestens 400 m² für Elektround Elektronikgeräte sowie diejenigen Lebensmittelgeschäfte mit einer Gesamtverkaufsfläche von mindestens 800 m², die mehrmals pro Jahr oder dauerhaft Elektro- und Elektronikgeräte anbieten und auf dem Markt bereitstellen. Dies gilt auch bei Vertrieb unter Verwendung von Fernkommunikationsmitteln, wenn die Lager- und Versandflächen für Elektro- und Elektronikgeräte mindestens 400 m² betragen oder die gesamten Lager- und Versandflächen mindestens 800 m² betragen. Vertreiber haben die Rücknahme grundsätzlich durch geeignete Rückgabemöglichkeiten in zumutbarer Entfernung zum jeweiligen Endnutzer zu gewährleisten. Die Möglichkeit der unentgeltlichen Rückgabe eines Altgerätes besteht bei rücknahmepflichtigen Vertreibern unter anderem dann, wenn ein neues gleichartiges Gerät, das im Wesentlichen

die gleichen Funktionen erfüllt, an einen Endnutzer abgegeben wird. 4. Datenschutz-Hinweis:

Altgeräte enthalten häufig sensible personenbezogene Daten. Dies gilt insbesondere für Geräte der Informations- und

Telekommunikationstechnik wie Computer und Smartphones. Bitte beachten Sie in Ihrem eigenen Interesse, dass für die Löschung der Daten auf den zu entsorgenden Altgeräten jeder Endnutzer selbst verantwortlich ist.

#### 5. Bedeutung des Symbols "durchgestrichene Mülltonne":

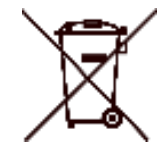

Das auf Elektro- und Elektronikgeräten regelmäßig abgebildete Symbol einer durchgestrichenen Mülltonne weist darauf hin, dass das jeweilige Gerät am Ende seiner Lebensdauer getrennt vom unsortierten Siedlungsabfall zu erfassen ist.

# Symbol-Konventionen

Die in diesem Dokument verwendeten Symbole sind wie folgt definiert.

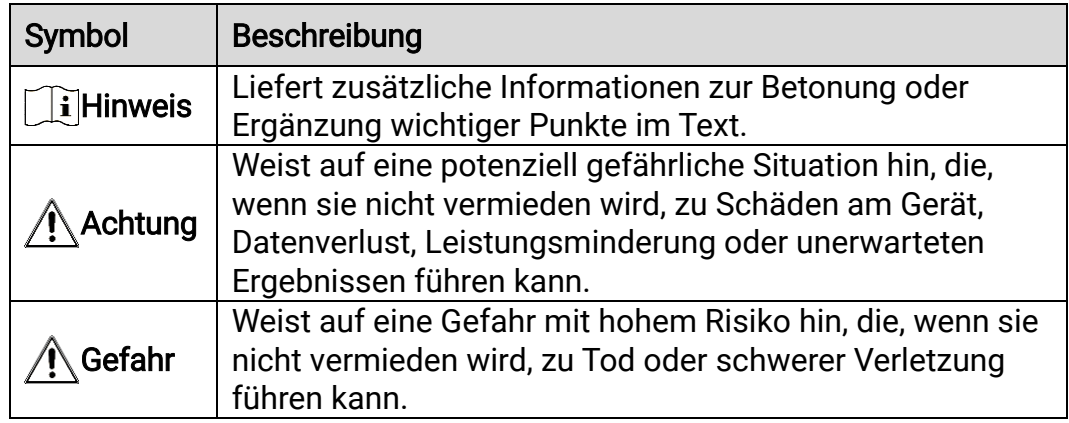

## Sicherheitshinweis

Diese Anleitungen sollen gewährleisten, dass Sie das Produkt korrekt verwenden, um Gefahren oder Sachschäden zu vermeiden. Bitte lesen Sie alle Sicherheitshinweise sorgfältig durch, bevor Sie das Gerät in Betrieb nehmen.

### Transportwesen

- Bewahren Sie das Gerät beim Transport in der ursprünglichen oder einer vergleichbaren Verpackung auf.
- Bewahren Sie das gesamte Verpackungsmaterial nach dem Auspacken für zukünftigen Gebrauch auf. Im Falle eines Fehlers müssen Sie das Gerät in der Originalverpackung an das Werk zurücksenden. Beim Transport ohne Originalverpackung kann das Gerät beschädigt werden und wir übernehmen keine Verantwortung.
- Lassen Sie das Produkt nicht fallen und vermeiden Sie heftige Stöße. Halten Sie das Gerät von magnetischen Störungen fern.

#### Spannungsversorgung

- Die Eingangsspannung für das Gerät muss den Anforderungen der begrenzten Stromquelle (5 VDC, 2 A) gemäß der Norm IEC61010-1 entsprechen. Detaillierte Informationen entnehmen Sie bitte den aktuellen Produkten und technischen Spezifikationen.
- Stellen Sie sicher, dass der Stecker richtig in der Steckdose steckt.
- Verbinden Sie NICHT mehrere Geräte mit einem Netzteil, da es andernfalls durch Überlastung zu einer Überhitzung oder einem Brand kommen kann.
- Die Stromquelle muss die Anforderungen an eine Stromquelle mit begrenzter Leistung oder PS2 gemäß der Norm IEC 62368-1 erfüllen.

#### Akku

- Die externe wiederaufladbare Batterie ist vom Typ 18650 und die Batteriegröße sollte 19 mm × 70 mm betragen. Die Nennspannung beträgt 3,6 VDC und die Akkukapazität beträgt 3200 mAh.
- Achten Sie bei langfristiger Lagerung des Akkus darauf, dass er alle sechs Monate vollständig geladen wird, um seine Lebensdauer zu gewährleisten. Anderenfalls kann es zu Schäden kommen.
- ACHTUNG: Bei Austausch der Batterie durch einen falschen Typ besteht Explosionsgefahr.
- Unsachgemäßer Austausch des Akkus durch einen falschen Typ kann eine Schutzvorrichtung umgehen (z. B. bei einigen Lithium-Batterietypen).
- Batterien nicht durch Verbrennen, in einem heißen Ofen oder Zerkleinern oder Zerschneiden entsorgen. Das kann zu einer Explosion führen.
- Bewahren Sie Batterien nicht in einer Umgebung mit extrem hoher

Temperatur auf. Das kann zu einer Explosion oder zum Auslaufen von entflammbarer Flüssigkeit oder Gas führen.

- Setzen Sie Batterien keinem extrem niedrigen Luftdruck aus. Das kann zu einer Explosion oder zum Auslaufen von entflammbarer Flüssigkeit oder Gas führen.
- Entsorgen Sie die verbrauchten Batterien gemäß den Anweisungen.
- Stellen Sie sicher, dass sich während des Ladevorgangs im Umkreis von 2 m um das Ladegerät kein brennbares Material befindet.
- Bewahren Sie den Akku NICHT in der Reichweite von Kindern auf.
- Den Akku NICHT verschlucken, es besteht Verätzungsgefahr.

### Wartung

- Falls das Produkt nicht einwandfrei funktionieren sollte, wenden Sie sich an Ihren Händler oder den nächstgelegenen Kundendienst. Wir übernehmen keine Haftung für Probleme, die durch nicht Reparaturoder Instandhaltungsarbeiten von nicht autorisierten Dritten verursacht werden.
- Wischen Sie das Gerät bei Bedarf sanft mit einem sauberen Tuch und einer geringen Menge Ethanol ab.
- Wenn das Gerät nicht vom Hersteller vorgegebenem Sinne genutzt wird, kann der durch das Gerät bereitgestellte Schutz beeinträchtigt werden.
- Reinigen Sie das Objektiv mit einem weichen und trockenen Tuch oder Wischpapier, um Kratzer zu vermeiden.

### Einsatzumgebung

- Achten Sie darauf, dass die Betriebsumgebung den Anforderungen des Geräts entspricht. Die Betriebstemperatur muss zwischen -30 °C und 55 °C liegen, die Luftfeuchtigkeit muss zwischen 5 % und 95 % betragen.
- Setzen Sie das Gerät KEINER hohen elektromagnetischen Strahlung oder staubigen Umgebungen aus.
- Richten Sie den Bildschirm NICHT auf die Sonne oder eine andere helle Lichtquelle.
- Stellen Sie das Gerät an einem kühlen und gut belüfteten Ort auf.
- Vermeiden Sie die Installation des Geräts auf vibrierenden Oberflächen oder an Orten, die Erschütterungen ausgesetzt sind (Nachlässigkeit kann zu Geräteschäden führen).

### Notruf

Sollten sich Rauch, Gerüche oder Geräusche in dem Gerät entwickeln, so schalten Sie es unverzüglich aus und ziehen Sie den Netzstecker. Wenden Sie sich dann an den Kundendienst.

#### Laser

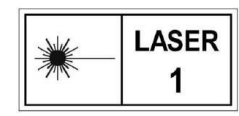

Achten Sie bei Verwendung eines Lasergeräts darauf, dass das Objektiv des Geräts nicht dem Laserstrahl ausgesetzt wird. Andernfalls könnte es durchbrennen.

Die vom Gerät abgegebene Laserstrahlung kann zu Augenverletzungen, Hautverbrennungen oder der Entzündung brennbarer Substanzen führen. Bevor Sie die Laser-Entfernungsmessung aktivieren, vergewissern Sie sich, dass sich weder Menschen noch brennbare Substanzen vor der Laserlinse befinden. Stellen Sie das Gerät nicht so auf, dass es von Kindern erreicht werden kann. Die Wellenlänge beträgt 905 nm, und die maximale Leistung liegt unter 1,15 mW. Dieses Laserprodukt ist gemäß IEC 60825-1:2014 und EN 60825-1:2014+A11:2021 als Laserprodukt der Klasse 1 eingestuft.

### Anschrift des Herstellers

Raum 313, Einheit B, Gebäude 2, 399 Danfeng-Straße, Gemarkung Xixing, Stadtbezirk Binjiang, Hangzhou, Zhejiang 310052, China

Hangzhou Microimage Software Co., Ltd.

RECHTLICHER HINWEIS: Die Produkte der Wärmebildkamera-Serie unterliegen unter Umständen in verschiedenen Ländern oder Regionen Exportkontrollen, wie zum Beispiel in den Vereinigten Staaten, der Europäischen Union, dem Vereinigten Königreich und/oder anderen Mitgliedsländern des Wassenaar-Abkommens. Bitte informieren Sie sich bei Ihrem Rechtsexperten oder bei den örtlichen Behörden über die erforderlichen Exportlizenzen, wenn Sie beabsichtigen, die Produkte der Wärmebildkamera-Serie in verschiedene Länder zu transferieren, zu exportieren oder zu reexportieren.

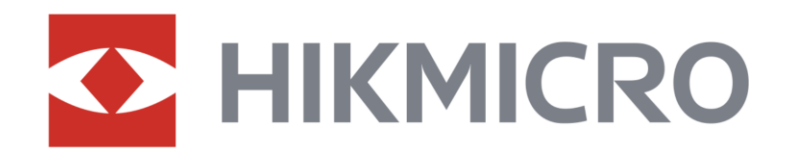

**A** Hikmicro Hunting.Global

6 Hikmicro Hunting.Global

HIKMICRO Outdoor

**in** HIKMICRO

www.hikmicrotech.com

⊠ support@hikmicrotech.com

UD36582B